# **何處可以找到所需的㈾料**

印表機句裝箱中句含了下列各種手冊說明。

#### **㆗文使用手冊**

此手冊中的 "安裝指南"單元的介紹,將協助您安裝及開始使用 印表機,它包含的資料有安裝印表機及印表機軟體;並且也提供 了有關印表機的一般操作說明,還有包含發生問題時之簡易的解 決方法。

#### 線上使用手冊 ( 該資料儲存在光碟片中 )

此手冊儲存於 〝EPSON 百寶箱〞光碟片中,將提供您更多有關印 表機及彩色列印的說明。若要查閱這些資料,您必須於雷腦中安 裝網胳瀏覽器。句含了下列手冊:

- **□** *進階使用說明***提供有關印表機軟體的安裝、使用特殊紙張的**<br> 列印、印表機的維護及解決方法的詳細說明。
- **□** *色彩管理指南***包含影像範例、說明及解決方法的資訊,將協**<br> 助您解決有關彩色影像和列印的問題。<br>*開啓淮階使用說明或色彩管理指南*

將 "EPSON 百寶箱" 光碟片放入光碟機中。

若為 Windows 使用者,請從 〝EPSON 安裝程式〞中點選 〝**線上 使用手冊**″並按下『 <del>··</del> 』。然後再點選 〝 進階使用説明 〝或 〝**色彩管理指南**〞來開啓線上手冊。

若為 Macintosh 使用者,請雙擊 〝EPSON〞視窗㆗的 〝**Online Guide**〞圖示後,再雙擊 〝**EPSON STYLUS COLOR 980**〞圖 示。然後請點選 〝**View Reference Guide**〞或 〝**View Color Guide**〞來開啟線㆖手冊。

#### 附註:

儘可能將進階使用說明安裝至硬碟㆗。請參考 〝安裝指南〞單元 **mill**<br>儘可能將進階使用說明安裝至硬碟中。請參考 〝安裝指南〞<br>中 〝安裝於 Windows〞或 〝安裝 Macintosh〞的說明。

All rights reserved. No part of this publication may be reproduced, stored in a retrieval system, or transmitted in any form or by any means, electronic, mechanical, photocopying, recording, or otherwise, without the prior written permission of SEIKO EPSON CORPORATION. The information contained herein is designed only for use with this EPSON printer. EPSON is not responsible for any use of this information as applied to other printers.

Neither SEIKO EPSON CORPORATION nor its affiliates shall be liable to the purchaser of this product or third parties for damages, losses, costs, or expenses incurred by the purchaser or third parties as a result of: accident, misuse, or abuse of this product or unauthorized modifications, repairs, or alterations to this product, or (excluding the U.S.) failure to strictly comply with SEIKO EPSON CORPORATION's operating and maintenance instructions.

SEIKO EPSON CORPORATION shall not be liable for any damages or problems arising from the use of any options or any consumable products other than those designated as Original EPSON Products or EPSON Approved Products by SEIKO EPSON CORPORATION.

SEIKO EPSON CORPORATION shall not be held liable for any damage resulting from electromagnetic interference that occurs from the use of any interface cables other than those designated as EPSON Approved Products by SEIKO EPSON CORPORATION.

EPSON is a registered trademark and EPSON Stylus is a trademark of SEIKO EPSON **CORPORATION** 

Microsoft and Windows are registered trademarks of Microsoft Corporation.

General Notice: Other product names used herein are for identification purposes only and may be trademarks of their respective owners. EPSON disclaims any and all rights in those marks.

Copyright © 2000 by SEIKO EPSON CORPORATION, Nagano, Japan.

Printed on Recycled Paper.

本手冊的內容若有變更,恕不另行涌知。

# 目錄

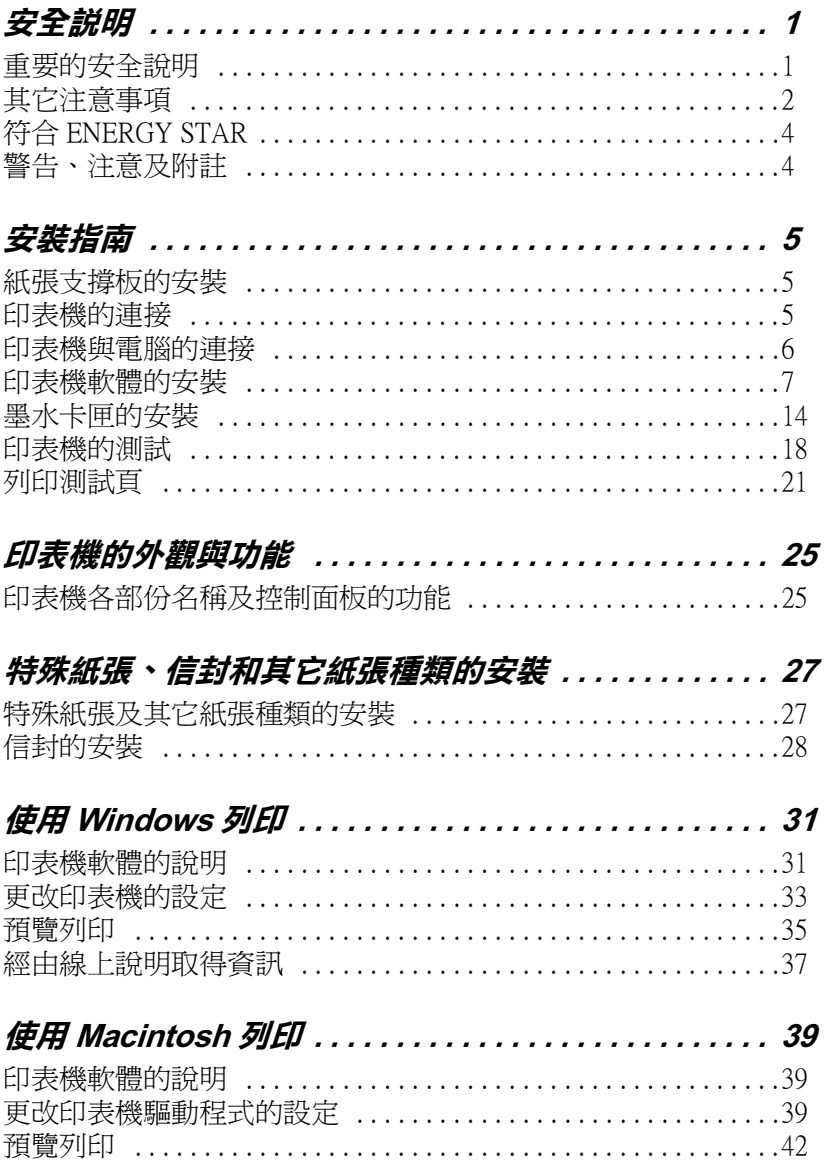

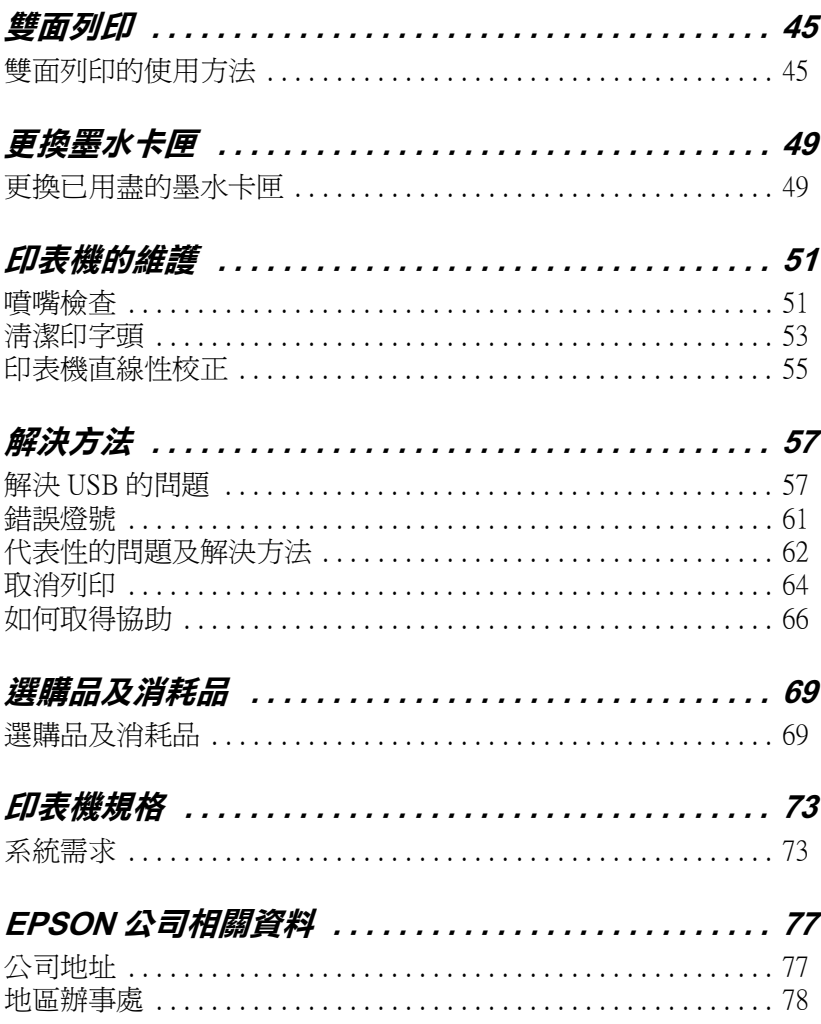

<span id="page-4-0"></span>**安全說明**

## <span id="page-4-1"></span>**重要的安全**説明

在您使用印表機之前,請詳細閱讀以㆘所有的說明及標示在印表 機㆖所有警告訊息和說明。

- ❏ 請勿將任何硬體或封蓋塞入印表機的自動進紙槽內,也不要 將任何東西插入印表機的插槽內。
- □ 請小心澼孕將任何液體潑灑在印表機上。
- ❏ 請使用印表機㆖所指示的電源規格。
- ❏ 請使用獨立的電源插座。避免與其他如影印機、空氣調節器 等會需要經常啓動開關的任何電器設備共用一組電源延長插 座。
- ❏ 請避免將印表機電源連接至轉接開關或是定時裝置開關。
- ❏ 請將印表機機體遠離其他有電源干擾的機器設備,如喇叭或 是無線電話及其充電座。
- ❏ 請勿使用任何已損壞或磨損的電源延長線。
- ❏ 如果您的印表機電源是插在電源延長線㆖,請確定延長線㆖ 所有機器設備在使用時所耗費的安培數沒有超過這條電源延 長線所能負載的總安培數。
- ❏ 切勿嘗試自行修理印表機。
- ❏ 印表機若發生以㆘的情形時,請拔除電源並將印表機送至合 格的維修商進行維修:

電源插頭或是電源線損壞、有液體滲入印表機機殼內、印表 機不慎掉落或是機殼有損毀、印表機無法正常開啟或開啟後 有任何異常的情形。

## <span id="page-5-0"></span>**其它注意事項**

當您在使用印表機、處理墨水卡匣或選擇印表機的放置地點時, 請遵守㆘列的敘述。

## **使用㊞表機時**

當您使用印表機時,請注意下列事項。

- □ 請勿將手伸進印表機內部或是當印表機在列印時觸碰移動中 的印字頭。
- ❏ 請勿用手移動印字頭,這樣可能會造成印表機受損。
- □ 請使用『 ① 雷源』鍵來關閉印表機的雷源。當您按下 『 P 電源』鍵後,〝 P 電源〞燈號會先閃爍,然後才會熄滅。 在 〝 少 雷源〞 燈號停止熄滅之前,請勿拔下印表機的雷源或 以其他的方式關閉印表機的電源。
- ❏ 在搬移印表機之前,請確定印表機的印字頭及墨水卡匣已被 固定在印表機的最右方。

## **墨㈬卡匣的處理**

當處理墨水卡匣時,請注意下列事項。

- □ 請將黑水卡匣置放在孩童無法拿到之處,日避免孩童誤飲到 墨水或是觸碰到墨水卡匣。
- □ 當在處理使用過的墨水卡匣時要特別小心,因為可能有少許 的墨水澴殘留在墨水孔周圍。當皮膚不小心沾到墨水時,請 用肥皂及清水徹底沖洗乾淨。如果墨水不慎濺入眼睛,請以 大量的清水沖洗眼睛。若在清洗渦後,眼部仍感到不滴,請 立即就醫。
- ❏ 請勿搖晃墨水卡匣,可能會造成墨水的外漏。
- ❏ 請於墨水卡匣包裝拆封後,立即安裝在印表機㆖。如果您在 拆封後㆒段時間才裝入印表機㆗,有可能會降低列印品質。
- ❏ ㆒旦您安裝好墨水卡匣,除非您需要更換新的墨水卡匣,不 然請勿打開護夾或移除墨水卡匣;否則可能會造成此墨水卡 匣無法使用。
- □ 請勿繼續使用日期已超過外倉上所標示的保存期限之黑水卡 匣,因為這樣有可能會影響列印的品質。給您的建議是,請 在墨水卡匣拆封後半年內使用完畢,以確保其列印的品質。
- ❏ 將墨水卡匣從低於攝氏 -4 度以㆘的寒冷㆞帶處取出後,請在 使用之前,先將其在室溫㆘放置至少㆔個小時。
- ❏ 請勿拆除墨水卡匣或是試圖使用注入式墨水,因為這樣可能 會造成印字頭受損。
- ❏ 請將墨水卡匣儲存在陰涼及隱密的㆞方。

## **選擇印表機放置的地點**

當選擇印表機的放置地點時,請注意下列事項。

- ❏ 請將印表機置放在平坦、穩固而且空間大於印表機本體的㆞ 方。印表機是無法在傾斜或是晃動的地方正常運作。
- ❏ 請避免將機器快速㆞搬移至另㆒個溫度、溼度差異甚大的環 境下。另外,請將印表機放置在遠離陽光、強光的照射或是 其它熱源之處。
- ❏ 請避免將印表機置放在㆒個晃動或是不平穩的環境㆘。
- ❏ 請確定有足夠的空間置放印表機,並保持印表機周圍空氣的 流通。
- ❏ 請避免將印表機置放在灰塵多的㆞方。
- ❏ 請將印表機置放在靠近牆壁的電源插座,且方便拔掉電源的 ㆞方。

**符合 ENERGY STAR**

<span id="page-7-0"></span>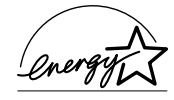

EPSON 公司為 ENERGY STAR 的加盟者,特此聲明本 產品之能源效率皆符合 ENERGY STAR 各項準則。

國際 ENERGY STAR 辦公室設備計劃係㆒電腦及辦公 室設備業界組成之聯盟,並且將節省能源效能引到個人電腦、印 表機、傳真機、影印機及掃瞄器㆖,以減少空氣的污染。

# <span id="page-7-1"></span>**警告、注意及附註**

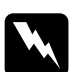

w 警告 有此事項出現時,㆒定要小心遵守,以避免身體受傷。

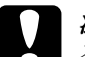

c 2 注意<br><br><br>有此事項出現時,必須遵守,以避免損壞機器。

#### 附註

請注意重要訊息內容,那對於印表機的操作會有很大的幫助。

<span id="page-8-0"></span>**安裝指南**

# <span id="page-8-1"></span>**紙張支撐板的安裝**

如圖所示,將紙張支撐板插入印表機後方的凹槽中。

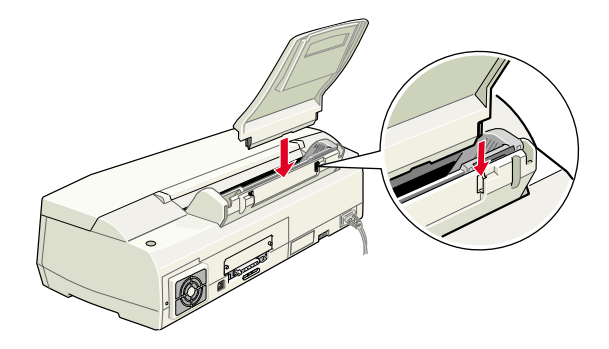

<span id="page-8-2"></span>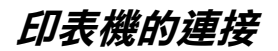

請依照㆘列的步驟連接印表機。

- 1. 請確定印表機的電源已關閉。當 〝少 電源〞燈號熄滅,則表 示已關閉電源。
- 2. 請檢查位於印表機背面的標籤,以確定印表機所需的電壓與 您所要插入的電源插座之電壓是否符合。並且,請確定您的 電源線是正確的。

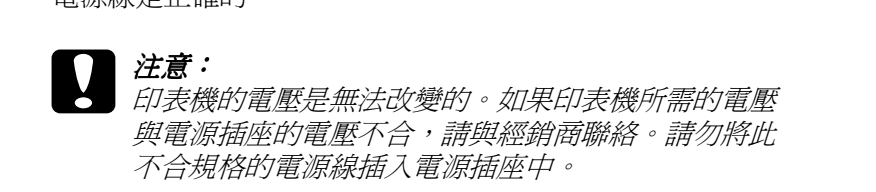

3. 如果電源線沒有附著在印表機上,請將電源線的一端插入印 表機背面的電源插槽。( 依地區不同而有所差異)

4. 將電源線插入合適的電源插座。

## <span id="page-9-0"></span>*印表機與雷腦的連接*

若您是使用 PC,則儘可能使用並行或 USB 其中一種界面與電腦 連接。但 Macintosh 只能透過 USB 界面連接。請依您所居住的地區 而定,選擇適合的電纜線。詳細的說明資料,請參考手冊中的 〝選購品及消耗品〞單元。

#### 附註:

❏ 為了透過 USB 界面連接至 PC,<sup>則</sup>您的電腦必須是完整的 .<br>爲了透過 USB 界面連接至 PC,則您的電腦必須是完整的<br>Windows 98 安裝或 Windows 2000 安裝模式下,並且有提供 Windows 98 安裝或 Windows 2000 安裝模式下,並且有提供<br>USB 連接埠。

## **使用並行界面 ( ㊜用於 Windows 使用者 )**

連接印表機到 PC 時,您需要一條並行電纜線,並依照下列的步 驟執行安裝。

- 1. 請先關閉印表機及電腦的電源。
- 2. 將電纜線的接頭插入印表機 背面的並行界面插槽,再將 插槽兩旁的固定夾向內扳, 使其能夠固定。如果您的電 纜線有接㆞線的接頭,請將 其連接到並行界面插槽旁的 接地線接頭。

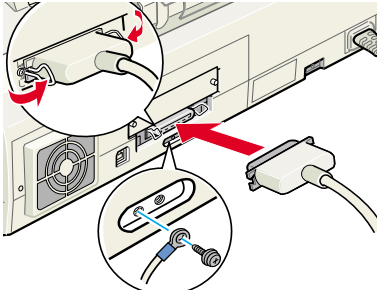

3. 將另㆒頭的電纜線插入電腦 背面的並行界面插槽。如果 與電腦連接的電纜線有接㆞線的接頭,請插入電腦背面的接 頭。

## **使用 USB 界面 ( ㊜用於 Windows 及 Macintosh 使用 者 )**

連接印表機至 USB 連接埠時, 您需要一條 USB 電纜線, 並依照下 列的步驟執行安裝。

- 1. 請先關閉印表機及電腦的 電源。
- 2. 將電纜線接頭插入印表機 背面的 USB 連接埠。( 如圖 所示)
- 3. 將電纜線另㆒邊的接頭插 入電腦的 USB 連接埠。

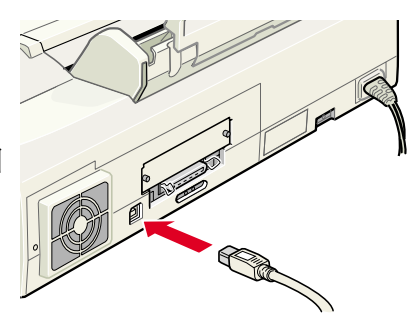

# <span id="page-10-0"></span>**㊞表機軟體的安裝**

當完成印表機與電腦的連接後,您便需要安裝隨機附贈 EPSON Stylus COLOR 980 印表機百寶箱光碟片中的印表機軟體。

〝EPSON 百寶箱〞光碟片㆗包括:

- ❏ 印表機驅動程式 / 工具 當印表機正在執行或 〝驅動〞您的印表機時;請使用印表機 驅動程式中的內容來設定列印品質、速度、紙張種類及紙張 大小。噴嘴檢查、清潔印字頭及印表機直線性校正等工具可 使您的印表機維持高水準的運作。EPSON 狀態監控程式 3 ( 適 用於 Windows 98、95、2000 和 NT 4.0) 或 EPSON StatusMonitor ( 適用於 Macintosh) 將提醒您印表機的錯誤及顯示印表機的狀 態訊息,如墨水存量。狀態監控程式也可以指引您如何更換 墨水卡匣。
- ❏ 線㆖使用手冊 線上゛進階使用說明゛及゛色彩管理指南゛將協助您學習到 更多有關印表機的操作和彩色列印。

若您是使用磁碟片軟體,請於安裝印表機軟體之前,先拷貝一份 EPSON 印表機軟體。如果希望將光碟片中的軟體複製到磁碟片, 則您可以使用光碟片㆗ 〝製作印表機驅動程式磁碟片〞的製作工 具。

請參考㆘列的說明來安裝印表機軟體。

## **Windows 98、95、2000 及 NT 4.0 使用者**

Windows 98、95、2000 及 NT 4.0 使用者必須先安裝印表機軟體, 若您是透過 USB 埠連接,請確定 USB 驅動裝置安裝正確。若您是 透過並行埠連接,請在安裝軟體之後,繼續進行 〝墨水卡匣的安 裝〞。

附註:

- ❏ 當您使用 Windows <sup>2000</sup>時,若您沒有依照㆘列的步驟安裝印 表機軟體,可能會被自動安裝 Microsoft 通用的驅動程式。若 要檢查是否被安裝涌用的驅動程式,請在 "印表機"視窗中 我做教體。可能會恢白勤亥義, Microsoft 通用的<del>编動性以一名</del><br>要檢查是否被安裝通用的驅動程式,請在 "印表機"視窗中<br>按滑鼠右鍵,並在出現的功能表中點選 "**關於**" 。如果出現 <del>で彼真定百彼女委通所的編動程式~説</del>征 印衣城 祝園子<br>安滑鼠右鍵,並在出現的功能表中點選 **〝關於**〞。如果出現<br>〝Unidry 印表機驅動程式〞的畫面,請依照下列的步驟重新 **〝Unidrv 印表機驅動程式**″ 的畫面,請依照下列的步驟重新<br>安裝印表機驅動程式。
- ヌ<del>ヌレス<sub>の物理</sub>』」</del><br>□ 如果出現 〝找不到數位簽章〞的畫面,請按 『*是』;若您按*<br>『▼ 如果出現 "找不到數位簽章" 的畫面,請按 『**是**』;若您按<br>『**否**』,您必須依照下列的敘述,重新安裝印表機軟體 <sup>。</sup>

#### **安裝㊞表機軟體**

請依照㆘列的步驟,安裝印表機軟體。

- 1. 請確定印表機的電源已關閉。
- 2. 開啓電腦的電源並啓動 Windows, 如果出現 "新增硬體精 靈〞畫面或其他畫面時,請按 『**取消**』鍵。
- 3. 將隨機附贈的 EPSON 百寶箱 光碟片放入光碟機㆗,則會 出現 〝EPSON 安裝程式〞對 話框。( 磁碟片使用者,請將 磁碟片放入軟碟機中並雙擊 〝**我的電腦**〞圖示後,雙擊軟 體機的圖示,然後再雙擊 〝**Setup.exe** 〞。)
- 4. 請點選 〝**安裝㊞表機驅動程 式 / 工具**〞並按㆘ 『 』 鍵。然後在出現的對話框中,

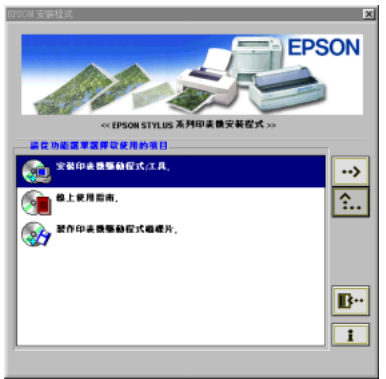

按㆘ 『**OK / 確定**』鍵,則會進行印表機軟體的安裝。

#### 附註:

附註:<br>儘可能從 〝EPSON 安裝程式〞對話框中安裝進階使用說明至<br> **……**<br>儘可能從 〝EPSON 安裝程式〞對話框中安裝進階使用說明至<br>硬碟中,如下所述。若要安裝進階使用說明,請點選 〝**線上 ■■ 新設 ■ コンスステルマンの開催」ス数を指定用記り立**<br>硬碟中,如下所述。若要安裝進階使用說明,請點選 〝線上<br>使用手冊〞並按下 『 <u>『 』</u>鍵。然後再點選 〝安装進階使用 吸味中?如下所処。有玄女表理情医用就为?神神<del>凄。 **詠工**<br>使用手冊</del>″ 並按下『 <mark>③</mark> 』鍵。然後再點選 "安裝進階使用<br>説明《 ,並且請依照螢幕上的指示操作。當安裝完成時,在  $\stackrel{\cdots}{\mathcal{H}}$ <br>第明〞,並且請依照螢幕上的指示操作。當安裝完成時,在<br>"EPSON〞資料夾中會出現 "E**SC980 Guide**″圖示,雙擊此 **』。**<br>"EPSON" 資料夾中會出現 "ESC98<br>圖示便可以開啓進階使用說明。

5. 請依照螢慕上的指示,開啓印表機的雷源。

若是 Windows 98 使用者,則 會自動開啟印表機連接埠的圖 示。<br>若是透過 USB 電纜線來連接 印表機,則 USB 驅動裝置將 會自動被配置。此時螢慕十會 出現要求您 〝重新啟動電腦〞 的訊息,請依照下列的指示操 作。

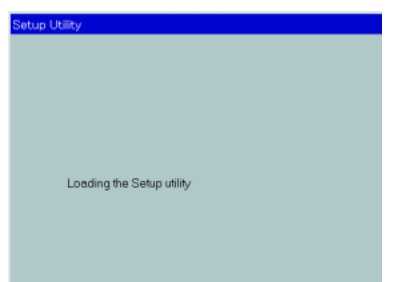

6. 在開啟印表機的電源後,安裝工具將自動開啟。請參考螢幕 ㆖的指示來安裝墨水卡匣、噴嘴檢查及清潔印字頭。當出現 通知您 〝設定完成〞的訊息時,請按㆘ 『**OK / 確定**』鍵。

#### 附註:

**附註:**<br>如果無法啓動安裝工具,請參考 〝墨水卡匣的安裝〞單元, **……**<br>如果無法啓動安裝工具,請參考 "墨水卡匣的<br>使用印表機的控制面板來安裝墨水卡匣。

7. 當出現通知您 〝安裝完成〞的訊息時,請按㆘ 『**確定**』鍵。

#### /////////////////

若出現錯誤訊息,可能是印表機驅動程式或其中一個 EPSON **###**<br>若出現錯誤訊息,可能是印表機驅動程式或其中一個 EPSON<br>USB 印表機裝置安裝不正確。請參考此手冊中 〝解決方法〞 一元<br>*USB 印表機裝置安*<br>單元的說明。

完成安裝之後,請參考 〝列印測試頁〞單元的說明來列印出您的 列印測試頁。

#### **確認 USB 驅動程式已安裝正確**

安裝軟體之後,USB 使用者應該參考㆘列的說明,以確認 USB 驅 動程式已安裝正確。

#### 附註:

<sup>在</sup>此部份㆗所出現的圖示皆為 Windows <sup>98</sup>的程序。

- 1. 按㆘ 『**開始**』鍵,指向 〝**設定**〞,然後點選 〝**㊞表機**〞。請 確定您欲使用的印表機圖示有出現在 〝印表機〞資料夾中。
- 2. 點選您欲使用的印表機圖 │上一頁 下一頁 上移│剪下 複製 貼上 復原 F 網址(D) 3 印表機 示,然後點選 〝**檔案**〞㆗ 的 〝**內容**〞。 $\Diamond$ GI 新增印表演

印表機

EPSON Stylus COLOR 980

3. Windows 98 使用者,請選 擇 〝**詳細㈾料**〞選單並確 定 〝**EPUSBx: (EPSON Stylus COLOR 980)**〞有 顯示在 "列印到下面的連 接埠〞的清單㆗。 Windows 2000 使用者,請 選擇 "連接埠"選單並確 定 〝**USBxxx, EPSON Stylus COLOR 980**〞有顯 示在 〝列印到下面的連接 埠〞的清單㆗。

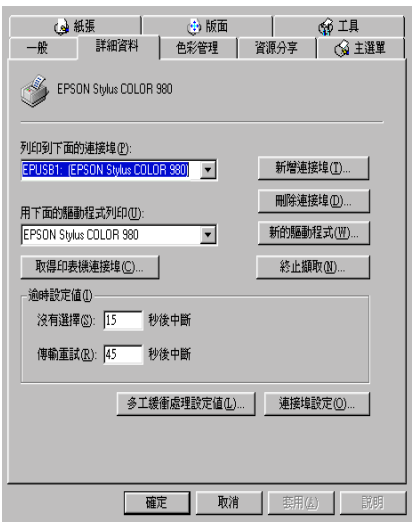

### 附註:

附註:<br>如果所顯示的連接埠不正<br>———————————————————— カロ・<br>如果所顯示的連接埠不正<br>確, 請參考此手冊或線上<br> 確,請參考此手冊或線上<br>進階使用說明中 〝解決方法〞單元的相關說明<sub></sub>。

## **Windows 3.1 使用者**

請依照下列的步驟,將印表機軟體安裝至 Windows 3.1。

- 1. 請確定 Windows 3.1 正在運轉及已開啟 〝Program Manager〞視 窗。
- 2. 將隨機所附贈的印表機百寶箱光碟片放入光碟機中。( 若您是 使用磁碟片版本,請將其放入軟碟機㆗。)
- 3. 在 "檔案"選單中點選 〝**Run**〞,則會出現如右圖所 示的 〝Run〞對話框。在 <sup></sup>Command Line″欄位中, 請輸入 〝**D:SETUP**〞並按 『**OK**』,則安裝程式將開始 複製印表機軟體的檔案。

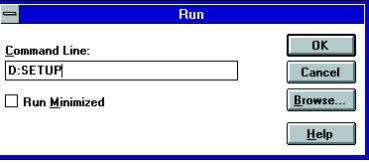

## 附註:

**附註:**<br>若您所使用的光碟機代號與文中所述的不相同,或若您是使<br>Fixition (Title of the state of the state of the state of the state of the state of the state of the state of t 。<br>若您所使用的光碟機代號與文中所述的不相同,或,<br>用磁碟片版本,請輸入其所代表的英文字母。

4. 當安裝完成時,請按 『**OK**』鍵,即可離開安裝程式。

安裝程式會自動選擇適用於 Windows 應用程式的印表機為預設的 印表機。

有關開啟及使用軟體的說明,請參考 〝使用印表機軟體〞單元的 說明。

## **Macintosh 使用者**

Macintosh 使用者必須先安裝印表機軟體,然後在 "Chooser / 選擇 週邊〞㆗選擇您欲使用的印表機。

**● 2 注意:**<br>● 注意:<br>● 請於安裝印表機軟體之前,先關閉所有的防毒軟體。

### **安裝㊞表機軟體**

請參考㆘列的步驟,安裝印表機軟體。

- 1. 開啟 Macintosh 的電源並將 EPSON 百寶箱光碟片放入光碟機 中,則將會出現 EPSON 百寶箱光碟片中的內容。
- 2. 請雙擊 〝**EPSON**〞圖示,以開啟 〝EPSON Stylus Color 980〞 資料夾,再雙擊 "Disk1" 資料來,然後雙擊資料夾中的 〝**Installer** 〞圖示。

#### *附註:*

儘可能從 EPSON 百寶箱㆗安裝進階使用說明至硬碟㆗。若要 安裝進階使用說明,請點選 〝**Install Reference Guide / 安裝** <del>羅り脱灰 ErSON 自貫相中女表理帽医用說明主吸除中。有安<br>安裝進階使用說明,請點選 **〝Install Reference Guide / 安裝**<br>**進階使用説明″** 並依照螢幕上的指示操作。當安裝完成時,</del> **進階使用説明**″並依照螢幕上的指示操作。當安裝完成時,<br>在 "EPSON" 資料夾中會出現 "View Reference Guide / **進** 在 "EPSON"資料夾中會出現 "**View Reference Guide / 進**<br>**階使用説明**″ 圖示,雙擊此圖示便能開啓淮階使用說明。

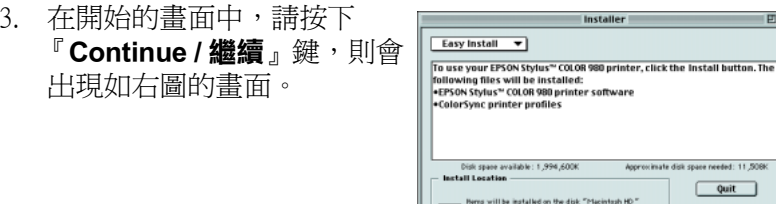

- 4. 請確定在〝Install Location / 安裝位置〞欄位中所顯示的磁碟機 是正確的,然後按㆘ 『**Install / 安裝**』鍵。
- 5. 當出現通知您 〝安裝完成〞的訊息時,請按 『**Restart / 重新 啟動**』鍵重新啟動電腦。

## **從 〝Chooser / 選擇週邊〞㆗選擇㊞表機**

將印表機軟體安裝在 Macintosh 後, 您則需要開啓 "Chooser / 選擇 週邊〞並選擇印表機。您必須選擇您第㆒次使用的印表機或是您 每次轉接的其他印表機,Macintosh 將會使用您最後所選擇的印表 機來列印資料。請參考下列的步驟,從 "Chooser / 選擇週邊"中 選擇印表機。

1. 從 "Apple"選單中點選 〝**Chooser / 選擇週邊**〞,然 後點選印表機圖示,並且檢 查目前印表機所使用的連接 埠是否正確。

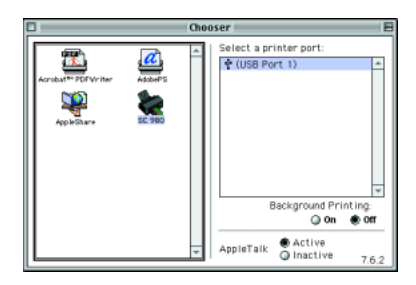

 $\boxed{\qquad \qquad \text{Install}$ 

2. 選擇適合的〝**Background Printing / 背景列㊞**〞來開啟 (On) 或關閉 (Off) 背景列印。

當開啟背景列印時,您可以使用 Macintosh 準備執行列印文件 的工作。為了使用 EPSON Monitor3 工具來管理列印工作, 必 須開啟背景列印功能。

3. 關閉 〝Chooser / 選擇週邊〞。

# <span id="page-17-0"></span>**墨㈬卡匣的安裝**

Windows 98、95、2000 及 NT 4.0 使用者可以藉由安裝工具來安裝 墨水卡匣。而 Windows 3.1 及 Macintosh 使用者則必須透過控制面 板。請參考㆘列合適的說明。

## **使用安裝工具**

若您已經在電腦中安裝 Windows 98、95、2000 或 NT 4.0,則當印 表機軟體安裝完成時,將會自動開啓安裝工具。請依照螢幕上的 指示操作。

## **使用㊞表機的控制面板**

若您無法使用安裝工具,請透過印表機的控制面板來安裝墨水卡 匣。

w 警告: 此墨水卡匣是採完全密閉式的設<sup>計</sup>,因此只要是在㆒般的 ■ロ・<br>此墨水卡匣是採完全密閉式的設計,因此只要是在一般的<br>的使用方式下,墨水卡匣内的墨水是不會外漏的。若您的 的使用方式下,墨水卡匣内的墨水是不會外漏的。若您的<br>手不小心沾到墨水,請用肥皂及清水徹底沖洗乾淨。如果<br>墨水不慎濺入眼睛,請用大量的淸水沖洗眼部。 手不小心沾到墨水,請用肥皂及清水徹底沖洗乾淨。如果

#### 附註:

**附註:**<br>在您未準備安裝墨水卡匣之前,請勿打開墨水卡匣的包裝,否則 **……**<br>在您未準備安裝墨水卡匣之,<br>可能會造成墨水乾涸。

請參考下列敘述,安裝墨水卡匣。

1. 如圖所示,向下拉開出紙托盤, 然後向上掀開印表機上蓋。

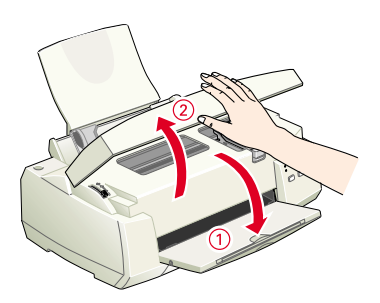

2. 按下『 少 雷源』鍵 以開啟印表機的電 源。

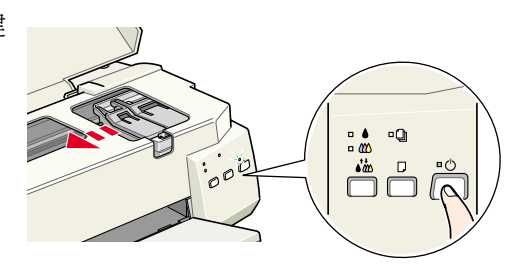

印字頭會移至墨水卡匣的安裝 位置,此時 〝 少 電源〞燈號開 ……<br>始閃爍, 而〝 ● 黑色″及〝 **L**∆ 彩色〞墨水用盡燈號會亮起。

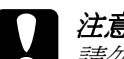

c 注意:<br><br><br><br><br><br>請勿用手去移動印字頭, <del>に憲・</del><br>請勿用手去移動印字頭,<br>*這樣可能會導致印表機 這樣可能會導致印表機*<br>*受捐。* 

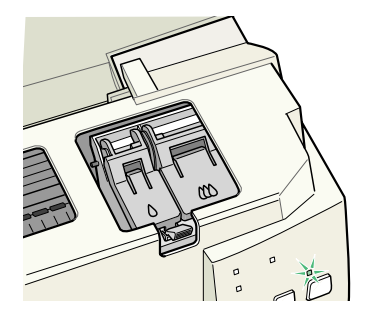

3. 如圖所示,向上扳開墨水卡匣護 夾。

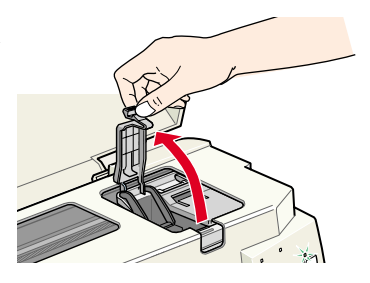

附註: 請勿移除附著在墨水卡匣護夾上的小海綿。 4. 打開墨水卡匣的包裝袋, 接著,只要撕掉每個卡匣 ㆖的黃色標籤即可。

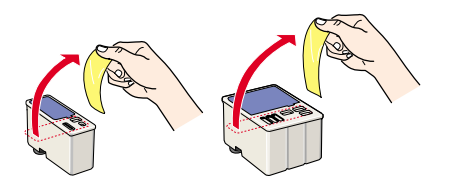

- 注意:<br>● □ 在安裝墨水卡匣前,請務必先將卡匣上的黃色標籤 。<br>*在安裝墨水卡匣前,請務必先將卡匣上的黃色標籤*<br>*撕除;否則,此墨水卡匣可能無法再被使用。* 
	- 撕除;否則,此墨水卡匣可能無法再被使用。<br>□ 請勿撕除墨水卡匣上的藍色標籤,否則此墨水卡匣 請勿撕除墨水卡匣上的藍色標籤,否則此<br>可能會導致墨水孔阻塞而無法列印。
	- 可能會導致墨水孔阻塞而無法列印。<br>□ 請勿撕除墨水卡匣底部的標籤,否則可能會導致漏 *請勿撕除墨水卡E*<br>*墨的現象。*
- 5. 如圖所示,將墨水卡匣上標有 EPSON 符號的那面朝上,輕輕 ㆞將墨水卡匣擺入卡匣槽內。請 勿用力地向下壓墨水卡匣。

#### 附註:

附註:<br>請務必同時安裝黑色及彩色墨水 "蒂務必同時安裝黑色及彩色墨水<br>卡厘,若缺少了其中任何一個, *卡匣,若缺少了其中任何一個,*<br>*印表機都無法運作。* 

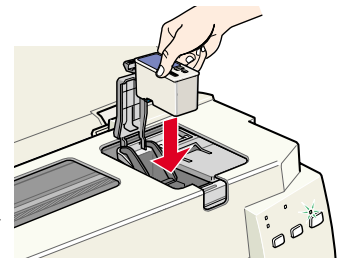

6. 將墨水卡匣護夾向㆘合㆖,並確 實將護夾向㆘壓緊扣住。

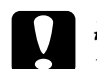

□<br>■ 注意:<br>■ 二旦安裝了墨水卡匣,則 一旦安裝了墨水卡匣,則<br>一旦安裝了墨水卡匣之前,<br>直到更換墨水卡匣之前, *直到更換墨水卡匣之前,<br>都請勿打開護來;否則可* <sub>屋到交送墨</sub>水下压之前<br>都請勿打開護夾;否則可<br>能會導致此墨水卡匣無法 能會導致此墨<br>被使用。

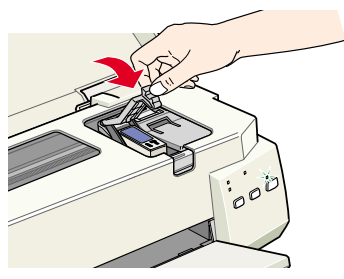

7. 按下『 ●ぬ 清潔印字頭』 鍵來安裝彩色墨水卡匣。 印字頭會移動到彩色墨水 卡匣的安裝位置。

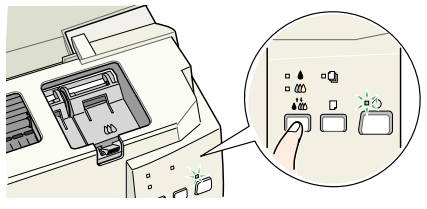

- 8. 向㆖扳開墨水卡匣護匣。 請參考步驟 5 及步驟 6 來安裝彩 色墨水卡匣,之後將 〝彩色墨 水卡匣〞替換成 〝黑色墨水卡 匣〞。然後跳至步驟 9,以完成 墨水卡匣的安裝。
- 9. 按下『 ●ぬ 清潔印字頭』 鍵。則印表機將會移動印 字頭,並啓動導墨系統。

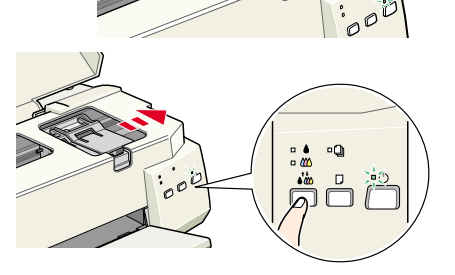

● 注意:<br>每次都請按下 『 No 清潔印字頭』』鍵來移動印字頭。 <del>』。。。</del><br>每次都請按下『◆◇ 清潔印字頭』』 鍵來移動印字頭。<br>請勿用手移動印字頭,這樣可能造成印表機受損。

當印表機在導墨時, "O 電源"燈號會閃爍, 且印表機也會 發出不同的機器運轉聲音,這些聲音是正常的。當導墨系統 宗成後,印字頭則會回到最右邊的原始位置,而 〝 少 雷源〞 燈號會亮著。

<u>● 派</u>旨元者<br>● 注意:<br>● 當 〝 少 電源〞燈號閃爍時,請勿關閉印表機的電源。

10. 闔上印表機上蓋。

# <span id="page-21-0"></span>**㊞表機的測試**

在列印測試頁之前,請先安裝紙張於印表機中並列印噴嘴檢查的 自我測試表,以確定印表機的運作正常。若噴嘴檢查的結果不是 很理想,您可能需要清潔印字頭。

## **紙張的安裝**

請參考㆘列的步驟,安裝印表機的紙張。

1. 向下拉開出紙托盤,並將延伸出紙托盤向外延伸到底,然後 移動左側的紙張邊緣定位器,使左右兩側的紙張邊緣定位器 間的距離比您所放置的紙張寬㆒些。

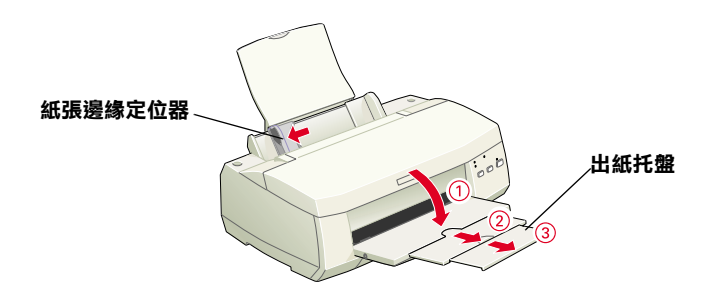

2. 將紙張打散,然後在平坦的桌面上輕拍紙張,將紙張邊緣順 齊。

3. 將整疊紙張的列印面朝上,垂直擺入自動淮紙槽中。將紙張 的一側緊靠自動進紙槽的右側,然後移動左側的紙張邊緣定 位器至紙張的左側。

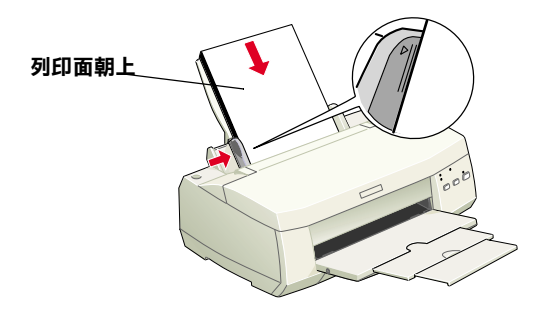

### 附註:

- □ 每次安裝紙張時,請將較窄的一邊先放入自動進紙槽中。
- **⊔** 每次安装紕張時,請將較窄B/一邊先放入自動進紕僧中。<br>□ 請確定整疊紙張沒有超過左側紙張邊緣定位器內面的箭頭 請確定整疊<br>符號。

## **噴嘴檢查**

請先確定印表機的電源 已關閉,然後同時按住 『 E 進紙 / 退紙』鍵 ( 如圖①)及『少電源』 鍵 (如圖 2)以開啓印 表機的電源,然後同時 放開此二鍵。

以下為自我測試表的樣 本。

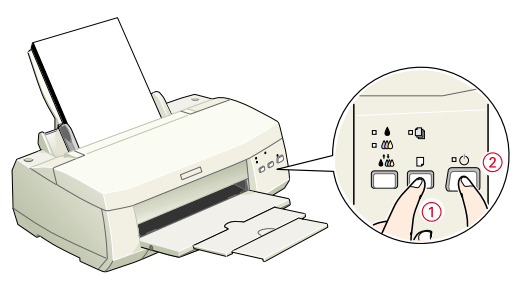

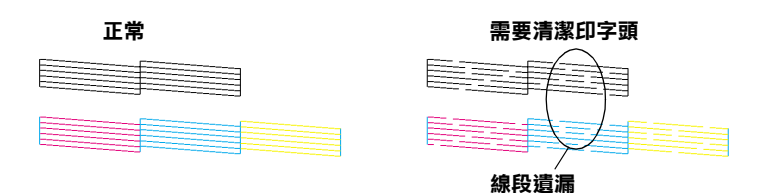

如果自我測試表列印的結果不甚理想 ( 例如,列印出來的線條有 某一部份潰漏了 ), 即表示您應該依照下列的說明來清潔印字頭。 若列印出來的結果正常,您便可以開始準備列印測試頁。請參考 〝列印測試頁〞的說明。

## **清潔㊞字頭**

請參考㆘列的步驟,清潔印字頭。

- 1. 請確定 〝 少 雷源〞 燈號是亮著的,而 〝 黑色〞和 〝 4 》彩 色〞墨水用盡燈號是熄滅的。
- 2. 按住『 •做 清潔印 字頭』約三秒鐘。 此時,印表機開啟 清潔印字頭,而  $\Box$ 〝 P 電源〞燈號也 會開始閃爍。清潔 印字頭大約需要三 十秒鐘。
	- ●<br>● 注意:<br>● 當 〝 少 電源〞燈號閃爍時,請勿關閉印表機的電源, 這樣可能會造成印表機受損。
- 3. 當 〝 少 雷源〞 燈號停止閃爍時,請重新列印噴嘴檢杳的自我 測試表,以確認印字頭已清潔乾淨並重新設定清潔流程。

若噴嘴檢查及清潔印字頭的過程重覆㆕至五次後,而列印的品質 仍然沒有明顯的改善時,請與經銷商聯絡。

# <span id="page-24-0"></span>列*印測試首*

確定印表機的運作正常之後,您可以開始準備列印測試頁。為了 讓您熟悉印表機軟體,我們建議您列印軟體中所提供的其中之一 的樣本檔案。為了列印樣本檔案,請參考此節中有關 Windows 或 Macintosh 的說明。

如果您選擇列印您自己的文件,請開啓文件檔案,然後執行下列 敘述中的步驟 4,設定合適的設定值。

### 附註:

- **附註:**<br>□ 有關如何使用應用程式軟體的詳細說明,請參考軟體所附的 r<br>有關如何使用應<br>使用手冊。
- ❏ 視您所列印的文件類型而定,選擇您所使用的紙張類型,您 視您所列印的文件類型而定,選擇您所使用的紙:<br>可能必須從此單元中的描述來改變設定値。

## **Windows 使用者**

請參考㆘列的步驟來列印樣本檔案。

- 1. 請確定放入自動進紙槽內的紙張為 A4 或 Letter 尺寸的 EPSON Photo Quality Ink Jet Paper (EPSON 720dpi 噴墨專用紙 )。
- 2. 將印表機驅動程式光碟片放入光碟機中。如果出現 "EPSON 安裝程式"對話框,請按下『 B- 」鍵離開此書面。
- 3. 雙擊 〝**我的電腦**〞圖示,之後在 〝光碟機〞圖示㆖按滑鼠右 鍵並點選 〝**開啟舊檔**〞,然後雙擊 〝**sample.bmp**〞以開啟 此檔。
- 4. 若要改變印表機驅動程式 的設定,請點選 〝檔案〞 澤單中 **〝列印**〞,則會出 現如右圖的對話框。
- 5. 請確定出現在 〝名稱〞清 單中的印表機為您所選擇 的印表機,然後按 『**內 容**』鍵,則會出現印表機 驅動程式的內容。
- $7x$ 印表機 ■ 内容(B) | 名稱(II): Ge EPSON Stylus COLOR 980 状態<br>額刑 待機中 EPSON Stylus COLOR 980 □ 輸出至檔案(L) 位置 **厂手動雙面列印(X)** 指定範圍 -份數<br>- 份數(C): [1  $\overline{a}$ ○ 全部(&) C本頁图 ○ 選取範圍(S) C 頁數(G): 「 【可自動分真①】 輸入頁碼交件範圍,並以逗號分隔(例如<br>:135-12)。 → 列印(R): 新剧内全部真面 列印内容(M): |文件  $\overline{\phantom{a}}$ 選項(0)... | 確定 關閉
- 6. 點選 〝**主選單**〞,然後在 〝紙張種類″設定中,點選 〝**Photo Quality Ink Jet Paper**〞。

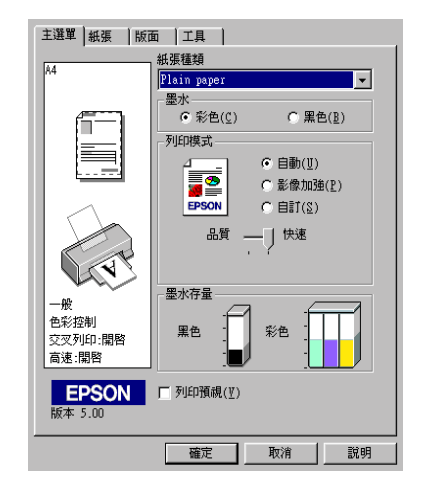

- 7. 於 〝墨水〞設定㆗,點選 〝**彩色**〞。
- 8. 在 〝列印模式〞設定㆗,點選 〝**㉂動**〞。當選擇了 〝**㉂動**〞 模式,則印表機軟體會根據您所做的 〝紙張種類〞及 〝墨 水″設定值,充份地有效利用其他的設定。
- 9. 點選 〝**紙張**〞,然後於 〝紙張大小〞設定中,選擇與您放至 印表機自動進紙槽㆗的紙張尺寸相同。
- 10. 請按㆘ 〝印表機驅動程式內容〞對話框㆗的 『**確定**』鍵,則 您將會回至 〝列印〞對話框。

11. 按㆘ 『**關閉**』、『**列㊞**』或 『**確定**』來執行列印。您可能按 ㆘合併這些功能的按鍵。

當在列印時,將會出現 EPSON 進度計量表 (Windows 98、95、2000 及 NT 4.0 使用者 ) 或 EPSON Despooler 對話框 (Windows 3.1 使用者 ),顯示列印進度及印表機的狀態。

## **Macintosh 使用者**

請參考㆘列的步驟來列印樣本檔案。

- 1. 請確定放入自動進紙槽內的紙張為 A4 或 Letter 尺寸。
- 2. 將印表機驅動程式光碟片放入光碟機中。
- 3. 開啟 〝EPSON〞資料夾,並雙擊 〝**README**〞檔案。
- 4. 在 〝File / 檔案〞選單㆗點選 〝**Page Setup / 頁面設定**〞,將 會出現如㆘圖的對話框。

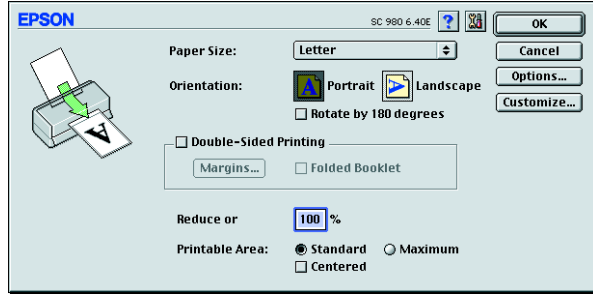

- 5. 從 〝Paper Size / 紙張大小〞清單中,點選放在印表機自動進 紙槽內的紙張尺寸。
- 6. 將 〝Orientation / 列印方向〞設定為 〝 **Portrait / 直㊞**〞。
- 7. 在設定完成之後,請按 『**OK / 確定**』鍵來關閉 〝Page Setup / 頁面設定〞對話框。

#### 附註:

您無法從 〝Page Setup / 頁面設定〞對話框㆗執行列印動作。 mal<br>您無法從 "Page Setup / 頁面設定" 對話框中執行列印動作<br>您只可以從 "Print / 列印" 對話框中執行列印動作。

8. 點選 〝File / 檔案〞㆗的 〝**Print / 列㊞**〞,則會出現如㆘圖的 對話框。

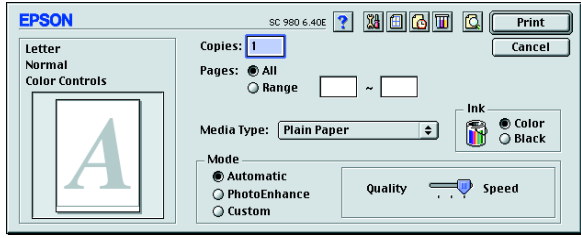

- 9. 從 〝Media Type / 紙張種類〞清單㆗選擇 〝**Plain Paper**〞( 普 通紙 )。
- 10. 將 〝Ink / 墨水〞設定為 〝Color / 彩色〞。
- 11. 將 <sup>Node / 列印模式"設定為 Nutomatic / 自動"。則印表</sup> 機軟體會根據您所做的 〝Media Type / 紙張種類〞及 〝Ink / 墨 水"設定值,充份地有效利用其他的設定值。
- 12. 按㆘ 『**Print / 列㊞**』鍵開始列印。

# <span id="page-28-0"></span>**㊞表機的外觀與功能**

<span id="page-28-1"></span>*印表機各部份名稱及控制面板的功能* 

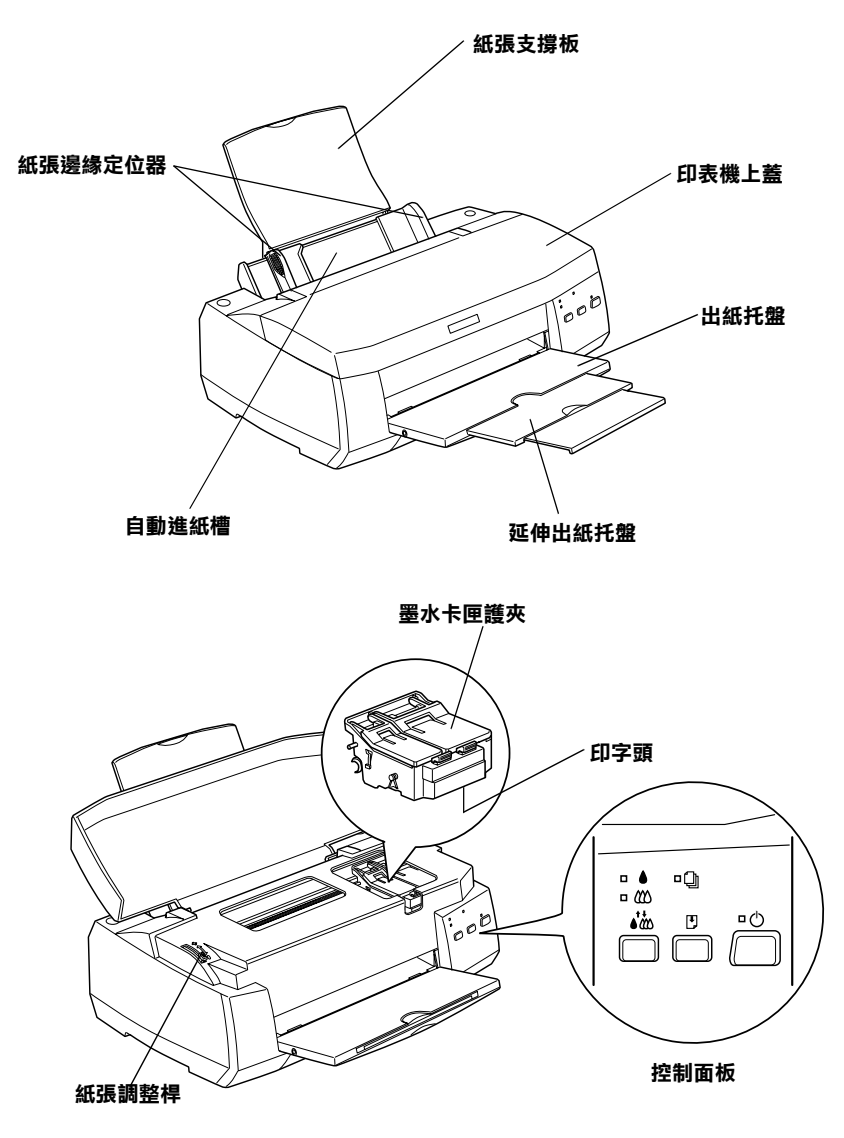

**按鍵**

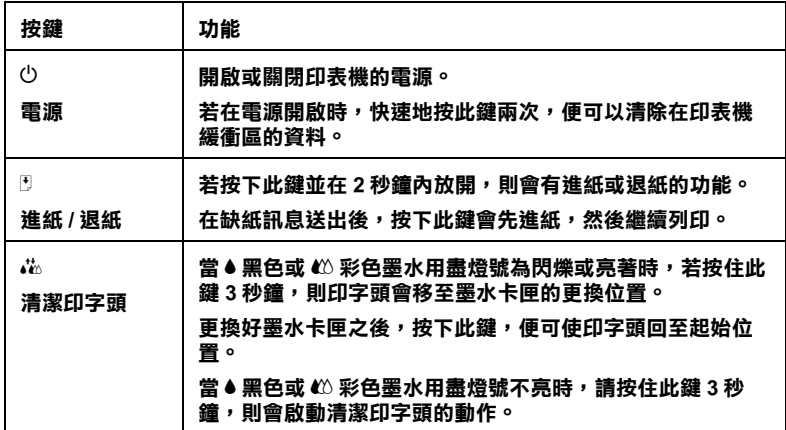

## **燈號**

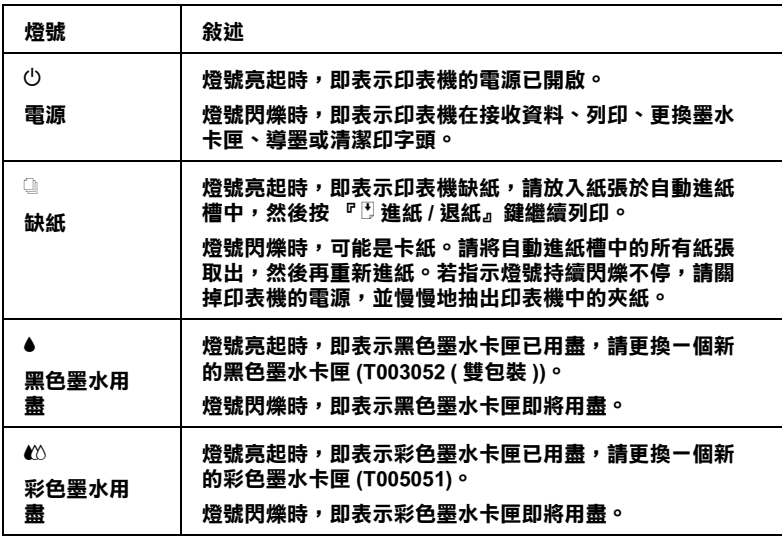

<span id="page-30-0"></span>**㈵殊紙張、信封和其它紙張種類的安裝**

## <span id="page-30-1"></span>**㈵殊紙張及其它紙張種類的安裝**

您可以使用不同紙張列印,如 EPSON 噴墨專用紙、光面膠片、照 片紙、噴墨專用投影片、專用卡紙和自黏貼紙。

請於安裝 EPSON 特殊紙張之前,先詳細閱讀包裝上的說明,然後 <sub>語が文学</sub><br>再依步驟仔細進行安裝。有關特殊紙張使用的詳細說明,請參考<br>線上使用手冊中*進階使用說明 〝紙張的處理*〞。

□ 在放置紙張至自動進紙槽之前,請先確認紙張的列印面是否 朝上。您可以參閱包裝上的說明,以確認哪一面才是紙張的 列印面。有些紙張會以切角作爲裝紙方向的記號,如下圖所 示。

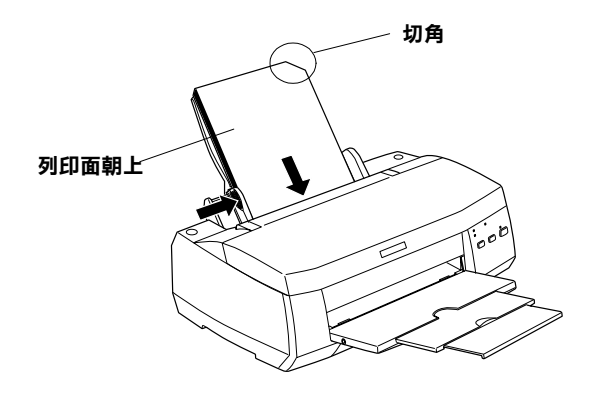

❏ 請確定整疊紙張有在左側紙張邊緣定位器內面的箭頭㆘方。

## **㈲關 EPSON ㈵殊紙張的裝入量**

以下為 EPSON 特殊紙張之裝入量。

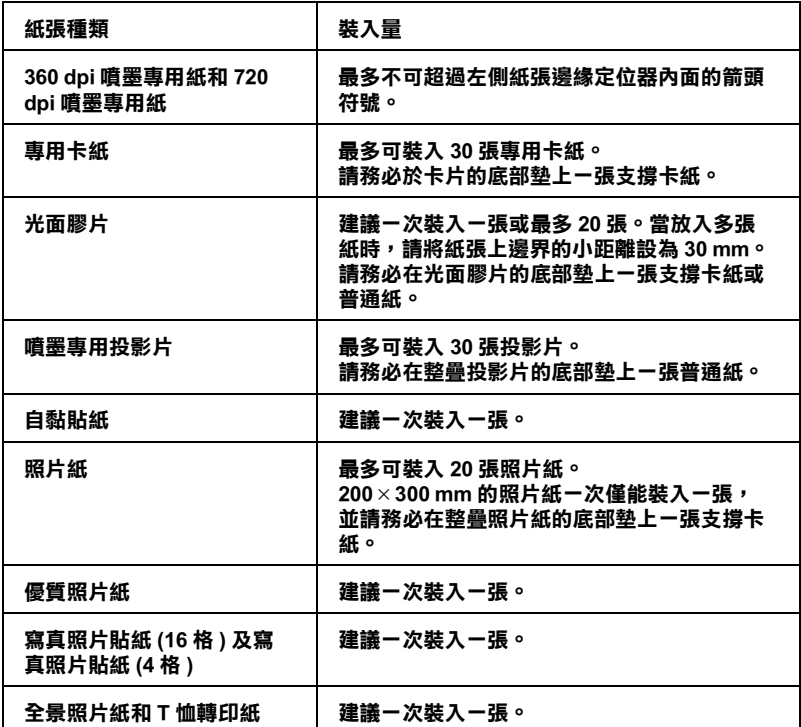

**\* 請㊟意,切勿讓㊞表機列㊞㉃㈵殊紙張底部所墊的支撐紙㆖。**

## **㈲關㈵殊清潔用紙**

本印表機不適合使用 EPSON 特殊清潔用紙,這款印表機不需要使 用特殊清潔用紙的功能,且可能會造成印表機夾紙。

<span id="page-31-0"></span>**信封的安裝**

當列印信封時,請簿守下列印敘述:

❏ 自動進紙槽㆗最多㆒次只能放置 10 張信封。

#### 附註:

**附註:**<br>信封可摺疊的特性及厚度差異甚大。如果整疊信封的厚度超 ma:<br>信封可摺疊的特性及厚度差異甚大。如果整疊信封的厚度超<br>過 10 mm,則請於放入自動進紙槽前,先將信封稍微壓平。

- ❏ 請如圖所示,將封口朝㆖,放入印表機㆗。
- ❏ 打開印表機的㆖蓋,並將紙張厚度調整桿調至 〝+〞位置。

#### 附註:

- **附註:**<br>□ 列印完信封後,請將紙張厚度調整桿調回至 〝0〞的位置<br> 言言當い第 「5年信留左、〝*么共に*置 左云作食资<del>"</del> -<br>列印完信封後,請將紙張厚度調整桿調回至 "0″的位置<br>或正常狀態。如仍停留在 "+″的位置,有可能會發生一 或正常狀態。如仍停留在 "+"的位置,有可能會發生一<br>般紙張列印品質不佳的情形。
- ❏ 當紙張厚度調整桿的位置為 〝+〞時,請確定已關閉印表 當紙張厚度調整桿的位置爲 〝+〞時,請確定已關閉印表<br>機驅動程式 〝進階〞對話框中的 〝**高速**〞功能。關閉這 機驅動程式 "進階"對話框中的 "**高速**"功能。關閉這<br>項設定後,同時您也需要改變列印品質的設定。.
- □ 請如圖所示,將封口朝上,放入印表機中。

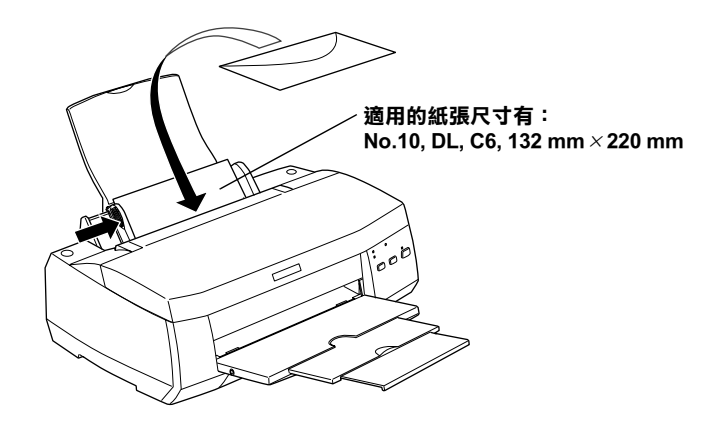

❏ 請勿使用捲曲或有皺摺的信封,因此在安裝前,請先將其封 口厭平,也不要使用太薄的信封,以至在列印中發生捲曲的 情形。

❏ 請於印表機驅動程式 〝主選單〞內的 〝紙張種類〞設定㆗選 擇 〝**Plain Paper**〞。

# <span id="page-34-1"></span><span id="page-34-0"></span>*印表機軟體的説明*

印表機隨機附贈的 〝EPSON 百寶箱〞光碟片中句含了印表機驅動 程式及印表機工具程式。印表機驅動程式可讓您透過多樣化的設 定而獲得最佳的列印效果。而印表機工具程式可讓您偵測印表機 狀態,並使印表機隨時處於最佳狀態。

## **獲得更多的㈾訊**

關於印表機驅動程式的使用說明,請參考第 33 [頁 〝更改印表機](#page-36-0) [的設定〞](#page-36-0)。

的設定<br>關於印表機工具程式的使用說明,請參考線上使用手冊中*進階使*<br>原設開、以先思念志巡言見解。 關於印表機工具程式的使用說明,請參<br>*用說明* 〝*使用印表機工具程式〞*。

#### ///////////////////

**附註:**<br>印表機軟體所提供的特殊功能會因您所使用的 Windows 版本不同 **n.a.**<br>印表機軟體所提供<br>而有所差異。

線上輔助說明提供您更多有關印表機軟體的說明,請參考第 [37](#page-40-0) 頁 [〝經由線㆖說明取得資訊〞。](#page-40-0)

## **使用㊞表機軟體**

您可以直接從大部份 Windows 應用軟體內使用印表機軟體, 或是 透過 Windows 的 〝開始〞功能表來使用 ( 適用於 Windows 98、 95、2000 及 NT 4.0),或控制面板 ( 滴用於 Windows 3.1)。

當您從一般 Windows 應用軟體中來使用印表機軟體時,所改變的 列印相關之設定值,只能在當時您所使用的軟體中才會有效。

當您經由 "開始"功能表變更印表機軟體的設定後,這些設定將 應用到所有 Windows 的應用軟體。

請參考㆘列合適的說明。

#### **從 Windows 應用軟體**

請依照下列的步驟,從 Windows 應用程式中來使用印表機軟體。

- 1. 從下拉式的 〝檔案〞功能表中,點選 〝**列印**〞或 〝**列印設 定**〞。
- 2. 當螢幕㆖出現對話框時,請依序選擇 〝**㊞表機**〞、〝**設定**〞、 〝**選㊠**〞或 〝**內容**〞 ( 依所使用的軟體不同,您可能需要同時 使用這些按鍵 ),則會出現印表機驅動程式的視窗。

## **從 Windows 〝開始〞功能表 ( ㊜用於 Windows 98、95、2000 及 NT 4.0)**

請依照下列的步驟,從 "開始"功能表中來使用印表機軟體。

- 1. 請按㆘ 『**開始**』鍵後,將游標移至 〝**設定**〞,然後點選 〝**㊞ 表機**〞。
- 2. Windows 98 及 95 使用者,請選擇您所使用的印表機,然後在 〝檔案〞功能表㆗點選 〝**內容**〞;Windows 2000 使用者,請選 擇您所使用的印表機,然後在 〝檔案〞功能表㆗點選 〝**列㊞ 喜好設定**〞;Windows NT 4.0 使用者,請選擇您所使用的印表 機,然後在 〝檔案〞功能表㆗點選 〝**伺服器內容**〞,即會出 現印表機驅動程式的視窗。

### **從控制面板 ( ㊜用於 Windows 3.1)**

請依照下列的步驟,在 Windows 3.1 中從控制面板來使用印表機軟 體。

- 1. 雙擊在 〝Main program group〞㆗的 〝**控制台**〞。
- 2. 雙擊 〝**㊞表機**〞圖示。
- 3. 在 〝**Installed Printers**〞清單㆗選擇您所使用的印表機。
- 4. 按下『Setup』,使會開啓印表機驅動程式。
# **更改㊞表機的設定**

印表機驅動程式的功能有㆘列選單及設定。

- 主選單: 紙張種類、墨水、列印模式、預視列印
- 紙張: 紙張大小、拷貝份數、列印方向、可列印區域
- 版面: 縮小 / 放大、雙面列印、版面配置、浮水印

#### 附註:

〝版面〞選單適用於 Windows <sup>98</sup>、95、<sup>2000</sup>及 NT 4.0 使用者。

在 "主選單"功能表中的 "列印模式"設定項目,可以提供您 三種不同層次的印表機驅動程式的控制設定。詳細的資料,請參 考下列說明。

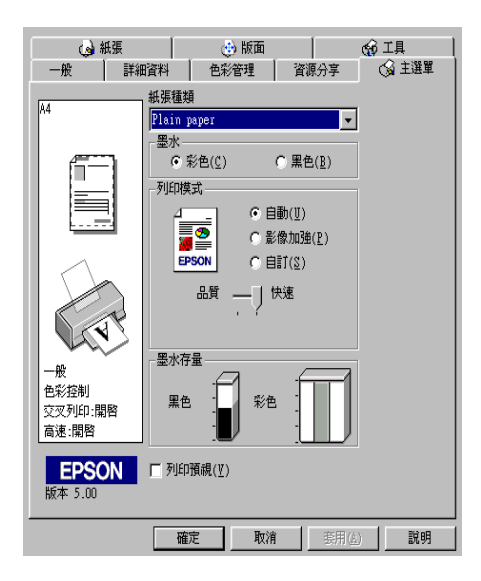

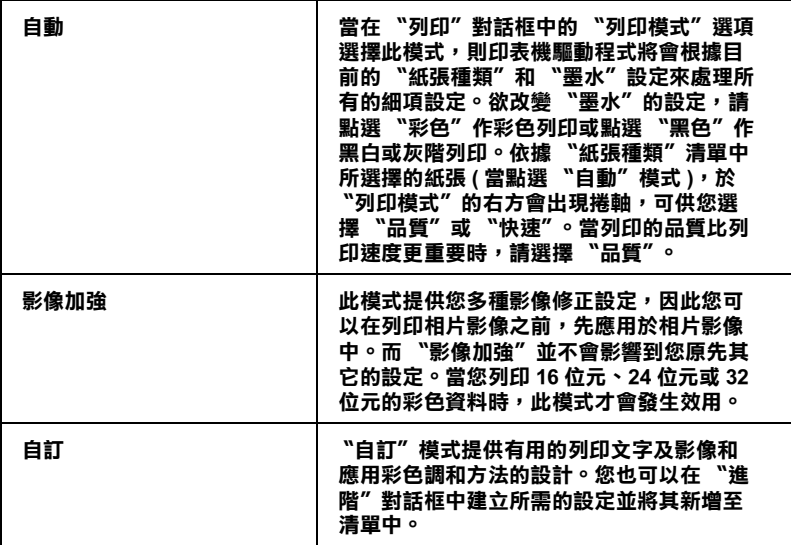

除了組合各項設定以改善列印品質之外,也可以使用 "紙張"及 〝版面〞修改列印形式。有關 〝紙張〞及 〝版面〞選單的詳細說 明,請參考線上淮階使用說明。

### **紙張種類的設定**

此紙張種類設定的功能定了其它設定的有敦與否,因此您應該先 做此項設定。

在 "主選單"中選出適合您所使用的紙張種類設定。若要確定您 所使用的紙張種類,請參考清單,並參考該群組下所對應的紙張 種類 ( 以粗體字顯示 ) 找出合適的紙張種類設定值。針對某些種 類的紙張,您會有幾個 〝紙張種類〞設定値可供您選用。

#### 附註:

Windows 3.1 使用者,若您所想要選擇的紙張種類沒有出現在清單 <del>, , , , ,</del><br>Windows 3.1 使用者,若您所想要選擇的紙張種類沒有出現在淸單<br>中,請先設定 〝More Settings〞對話框中的 **〝Print Quality** 〞。若 Williams 3.1 & 7.1 and 2020/12888 & 1445/1088<br>中,請先設定 "More Settings" 對話框中的 "**Print Quality** "。若<br>要進入此對話框,請按下 "主選單" 中的 『**進階**』鍵,然後再 要進入此對話框,請按下<sup>「</sup>主選單"中的『**進階**』鍵,然後再<br>*按* 『**More Settings**』。

# **預覽列㊞**

請於 "主選單"中點選 "**列印預視**"檢查方塊,便可以先在螢 幕㆖預視印表機驅動程式所模擬的列印結果。

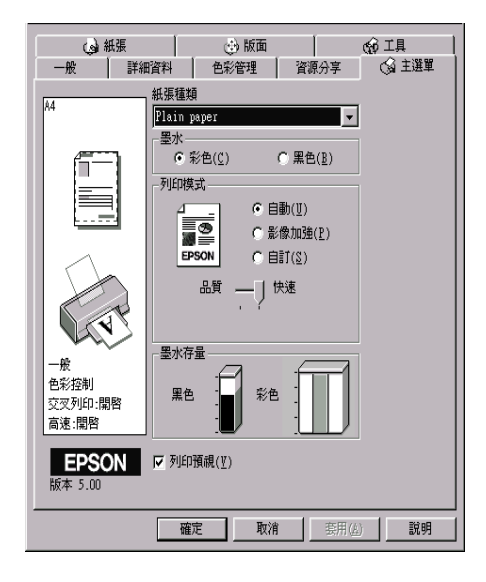

### 附註: 此功能不適用於 Windows 3.1。

當您傳送列印工作到印表機時,在列印之前,會先出現 〝EPSON 列印預視〞的視窗容許您更改設定。

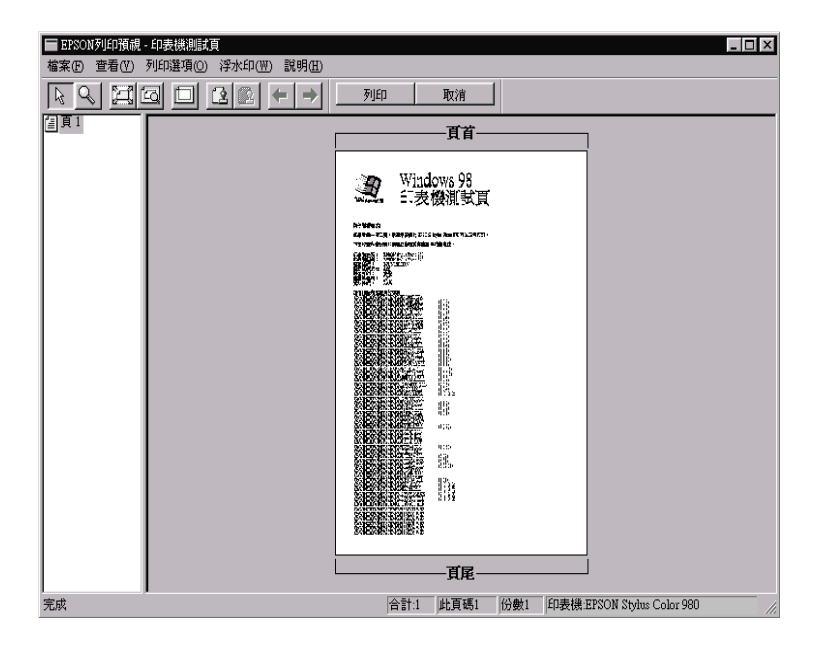

在 〝列印預視〞對話框裡包含了數種圖示鍵,您可以用來執行多 種功能。詳細的說明,請參考線上輔助說明。

您也可以參考以下的方法來調整預覽的文件:

- ❏ 選擇預覽單頁。
- ❏ 縮小或放大預覽文件的大小。
- ❏ 選擇任何㆒頁或全部頁數。
- □ 放大預覽文件時,在文件的外圍紅色外框,您只要拖曳紅色 的外框,就可以放大預覽的文件。
- □ 當您要預覽海報中的一百,請選擇版面選單中的多百合印, 海報的視窗會自動的開啟。您也可以點選 **View** 然後按 **Poster** 打開此對話框。
- **❏** 應用浮水印,您所選擇的浮水印將會出現在預覽的影像上。<br>至於有關浮水印的詳細資料,請參考線上使用手冊中*進階使* 至於有關浮水印的詳細資料,請參考線上使用手冊中*進階使*<br>*用說明 "在文件上列印浮水印"*。
- ❏ 利用加入或移除選項可以讓您選擇要列印的文件。應用此功 能您必須先利用預覽視窗左上角的『選取整百』圖示鍵來選 取文件的整頁,再於 〝列印選項〞中選取或移除文件。

附註:

- **附註:**<br>□ 當使用雙面列印功能時,〝預視列印〞視窗提供您在列印工 t・<br>當使用雙面列印功能時,〝預視列印〞視窗提供您在列印工<br>作中 toggle between pages ,藉由在螢幕左邊的清單中,點選合 面及加入面外的結晶。<br>作中 toggle between pages ,藉由在螢幕左邊的清單中,點選合<br>適的頁數。在頁數中會列出兩個欄位,正面及背面。在正面 Te Tought Schuch pages 和田正虽带王逸的拍手了。如这日<br>適的頁數。在頁數中會列出兩個欄位,正面及背面。在正面<br>欄位中的頁數將先列印。頁數清單請參考列印工作中的頁 欄位中的頁數將先列印。頁數淸單請參考列印工作中的頁<br>數,可能句会百數會超過一份文件的百數。
- □ 若需要重新列印部份的雙面列印工作,請在螢幕左邊的清單 若需要重新列印部份的雙面列印工作,請在螢幕左邊的清單<br>中,點選不需要重新列印的頁數,然後按下〝Print Options〞 <del>』。《『APANDAY》出版社》,《《《《《文书》》,《《《文书》》,《《《文书》》,《《《文书》》,《《《文书》》,《《文书》》,《《文书》》,《《文书》》,<br>中的 『**Remove Page / 移除頁**』。請確定紙張裝入正確,而</del> 中的『**Remove Page / 移除頁**』。請確定紙張裝入正確,而<br>列印工作將開始在正確的頁面印上正確的頁數。

預覽文件之後,您可以按 『**列㊞**』鍵來列印文件,或是按 『**取 消**』鍵來取消列印。

# **經由線㆖說明取得㈾訊**

印表機軟體有多項線上輔助說明功能,可及時地告訴您如何使用 印表機驅動程式㆗的各項設定及印表機工具程式。若是 Windows 98、95、2000 及 NT 4.0 使用者,您可以從應用軟體或 Windows 的 〝開始〞功能表來進入線㆖輔助說明。若是 Windows 3.1 使用者, 您可以透過 EPSON program group 來淮入線上輔助說明。請參考下 列適合的說明。

### **透過應用軟體㆗尋求援助**

打開 〝檔案〞選單並點選 〝**列㊞**〞或 〝**列㊞設定**〞,然後再按 『**㊞表機**』、『**設定**』、『**選㊠**』或 『**內容**』鍵 ( 依所使用的軟體 不同,您可能需要同時使用這些按鍵)。按下 "主選單"、"紙 張〞、〝版面〞或 〝工具〞㆘的 『**說明**』鍵,便會出現此項目的 線上輔助設明。

Windows 98、95、2000 及 NT 4.0 使用者,可以直接使用某些特別 選單內的輔助說明,只要點選該功能選項後,按下滑鼠右鍵,便 會出現 『**這是什麼 (W)?**』該功能的相關說明資料。

### **透過 Windows 〝開始〞功能表尋求援助**

請按 『**開始**』鍵後,選擇 〝**程式集**〞㆗的 〝**Epson**〞( 適用於 Windows 98 及 95) 或 "EPSON 印表機" ( 適用於 Windows 2000 及 NT 4.0),然後點選 〝**EPSON Stylus COLOR 980 輔助說明**〞,此 時電腦螢幕上便會出現線上輔助說明的內容視窗。

### **從 Windows 3.1 尋求㈿助**

開啟 〝EPSON program group〞並點選 〝**EPSON Stylus COLOR 980 Help**〞圖示,便會出現輔助說明的內容視窗。

# *印表機軟體的説明*

印表機軟體包含了印表機驅動程式和印表機工具程式。印表機驅 動程式讓您可透過多樣化的設定而獲得最佳的效果。而印表機工 具程式讓您可偵測印表機狀態,並使印表機隨時處於最佳狀態。

關於印表機驅動程式的使用說明,請參考第 39 [頁 〝更改印表機](#page-42-0) [驅動程式的設定〞](#page-42-0)。

關於印表機工具程式的使用說明,請參考線㆖使用手冊㆗進階使 關於印表機工具程式的使用說明,請參<br>*用說明* 〝*使用印表機工具程式〞*。

只要您也可以得到有關印表機軟體更多的資訊。

您也可以在在印表機驅動程式的任何一個功能的對話框中,按下 『說明』鍵,以獲得更多相關的訊息。

# <span id="page-42-1"></span><span id="page-42-0"></span>**更改㊞表機驅動程式的設定**

您可從㆘列的對話框㆗找到印表機驅動程式的設定。

- □ 〝Print / 列印〞對話框 (點選應用程式 〝File / 檔案〞中的 〝**Print / 列㊞**〞或 〝Page Setup / 頁面設定〞㆗的 〝**Options / 選㊠**〞)
- ❏ 〝Background Printing / 背景列印〞對話框 ( 按㆘在 〝Print / 列 印"對話框中的『 Id Background Printing / 背景列印』圖示鍵)
- ❏ 〝Page Setup / 頁面設定〞對話框 ( 點選在應用程式 〝**Page Setup / 頁面設定**〞)
- ❏ 〝Layout / 版面〞對話框 ( 按㆘在〝Print / 列印〞對話框㆗的『 Layout / 版面』圖示鍵 )

❏ 〝Preview / 預視列印〞對話框 ( 按㆘在〝Print / 列印〞對話框㆗ 的 『 Preview / 預視列印』圖示鍵,然後再按 『**Preview / 預視列㊞**』)

在 "Print / 列印"對話框中的 "Mode / 列印模式"提供了三種不 同層次的設定,說明如下。

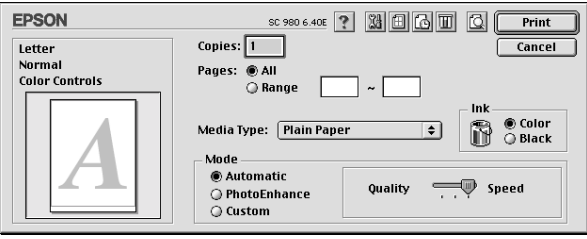

〝Mode / 列印模式〞設定的說明如㆘:

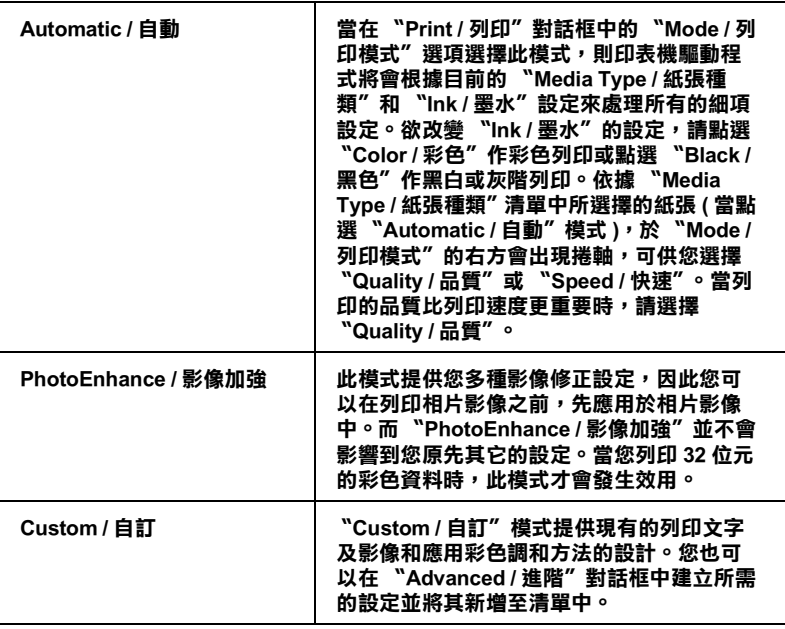

除了整體的 Node / 列印模式"設定可以影響列印品質之外,您 也可以使用 〝Page Setup / 頁面設定〞和 〝Layout / 版面〞對話框 來變更頁面和版面。

### **紙張種類的設定**

此紙張種類設定的功能決定了其它設定的有效與否,因此您應該 先設定紙張種類。

第 71 頁 NPlain Paper / 普涌紙"清單,並參考該群組下所對應的紙 張種類 ( 以粗體字顯示 ) 找出合適的紙張種類設定值。針對某些 種類的紙張,您會有幾個 〝Media Type / 紙張種類〞設定值可供您 選用。

在 〝Print / 列印〞對話框㆗的 〝Media Type / 紙張種類〞功能項目 清單㆗,選擇符合您目前所使用的列印紙張之設定值。若要確定 您所使用的紙張種類,請參考第 70 [頁 〝紙張種類〞,](#page-73-0)並參考該群 組下所對應的紙張種類 (以粗體字顯示) 找出合適的紙張種類設 定值。針對某些種類的紙張,您會有幾個 〝Media Type / 紙張種 類〞設定值可供您選用。

## <span id="page-44-0"></span>**輸出㉃檔案**

在 〝Print / 列印〞對話框㆗,您可以使用 〝Save File / 儲存檔案〞 的功能來儲存列印資料。此功能可以讓您藉由雙擊所儲存的檔案 以列印資料。請參考下列的步驟:

- 1. 請先確定印表機驅動程式的設定已完成。
- $2.$  請反覆地按位於 "Print / 列印"對話框中的 『  $\textcircled{C}$  Preview / 列 印預視』圖示鍵直到 『**Print / 列㊞**』鍵變成 『**Save File / 儲 存檔案**』鍵。
- 3. 請按 『**Save File / 儲存檔案**』鍵。
- 4. 選擇欲儲存檔案的位置,然後於 〝Save As / 另存檔案〞欄位 ㆗輸入檔案名稱,最後按 『**Save / 儲存**』鍵。

5. 當您想要列印資料時,請雙擊檔案以開啓 NEPSON Monitor 3″,並確定所選擇的文件正確,然後按『 ▶ Resume / 繼續 』 鍵將資料傳送至印表機。

# **預覽列㊞**

〝Preview / 預視列印〞的功能可讓您在列印之前先預覽列印後的文 件,請依㆘列的步驟設定。

- 1. 請先確定印表機驅動程式的設定已完成。
- 2. 請於 "Print / 列印"對話框中按下『 图 / 列印預視』圖示 鍵,則 『**Print / 列㊞**』鍵將會轉變成 『**Preview / 列㊞預視**』 鍵。

#### 附註:

使用 『  $\Box$  Preview/ 列印預視』圖示鍵去轉換 〝  $\Box$  Print / 列 na<br>使用 『 <mark>©</mark> Preview/ 列印預視』圖示鍵去轉換 〝 <mark></sub>◎</mark> Print / 列<br>印" 、 〝 <mark>©</mark> Preview / 列印預視″ 和 〝 <mark></mark>◎ Save File / 儲存檔案″ <sup>此</sup><sup>㆔</sup>種模式,請按圖示鍵來選擇您所需要的模式。有關 。<br>北三種模式,請按圖示鍵來選擇您所需要的模式。有關<br>〝Save File / 儲存檔案〞模式的說明,請參考第 41 [頁](#page-44-0) 〝輸出至 [檔案](#page-44-0)〞。

3. 請按㆘ 『**Preview / 列㊞預視**』鍵,則會出現如㆘列圖示的畫 面,可顯示您列印後的文件。

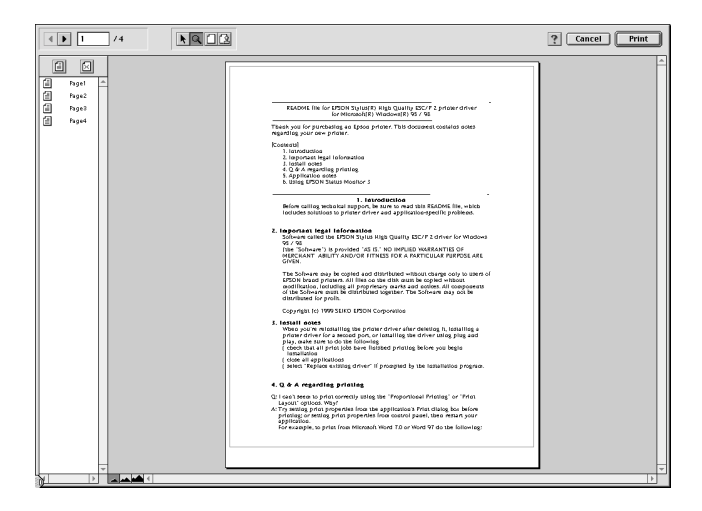

〝Preview / 列印預視〞的視窗裡包含了六種圖示鍵,您可以使 用這些圖示鍵執行不同的功能。詳細說明資料,請參考線上 輔助說明。

#### 附註:

- **附註:**<br>□ 當使用雙面列印功能時,〝Preview / 預視列印〞視窗可以 t・<br>當使用雙面列印功能時,"Preview / 預視列印"視窗可以<br>藉由在螢幕左邊的清單中,點選合適的頁數。在頁數中會 **藉由在螢幕左邊的清單中,點選合適的頁數。在頁數中會**<br>列出兩個欄位,正面及背面。在正面欄位中的頁數將先列 相出在虽带生意的消享?"《利意日遍的真数,在真数?首<br>列出兩個欄位,正面及背面。在正面欄位中的頁數將先列<br>印。頁數清單請參考列印工作中的頁數,可能包含頁數會 印。頁數淸單請參考列印工作中的頁數,可能包含頁數會<br>超過一份文件的頁數。
- □ 若需要重新列印部份的雙面列印工作,請在螢幕左邊的清 單㆗,點選不需要重新列印的頁數,然後按㆘ 『 』 石而文書がプロレビス出力中土(『山田島・松江夏日)』<br>單中,點選不需要重新列印的頁數,然後按下 『 <mark>園</mark> 』<br>remove page 圖示鍵。請確定紙張裝入正確,而列印工作將 remove page 圖示鍵。請確定紙張裝入正確,而列印工作將<br>開始在正確的百面印上正確的百數。
- 4. 如果您對預覽的影像感到滿意時,請按 『**Print / 列㊞**』鍵。

若您對所顯示的影像不是很滿意時,請按 『**Cancel / 取消**』 鍵,則 〝Preview / 列印預視〞和 〝Print / 列印〞對話框將關閉 並保留原先的設定。您可以再次開啟 〝Print / 列印〞對話框並 更改其它的設定。

**雙面列印** 

# **雙面列㊞的使用方法**

EPSON Stylus COLOR 980 提供了雙面列印功能,有兩種雙面列印 的類型可供選擇。標準雙面列印將會先列印奇數頁,當奇數頁列 印完後,您可以將列印出的紙張再重新裝入自動淮紙槽中,然後 將偶數百列印在紙張的另一面。雙面列印中的摺疊式小冊子提供 了單面摺疊式小冊子列印的功能。有關雙面列印中摺疊式小冊子 列印功能的詳細說明,請參考線㆖進階使用說明。

#### 附註:

- □ 當在 EpsonNet Direct Print Version 2 或以上的版本中,將 ・<br>當在 EpsonNet Direct Print Version 2 或以上的版本中,將<br>〝DHigh-Speed Printing〞設定為 〝 ON〞<sup>,</sup>則透過網路來執行雙 and Dosoft ver Direct Frint version 2 gxx Luynx 4++ ^ n+<br>"DHigh-Speed Printing" 設定為 "ON" ,則透過網路來執行雙<br>面列印是有可能的。詳細說明,請參考在 "EPSON 百寶箱" 面列印是有可能的。詳細說明,請參考在 "EPSON 百寶箱"<br>光碟片的讀我檔案。
- ❏ 當雙面列印時,您可以㆒次放入 30 張紙;然而,依紙張種類 的不<sup>同</sup>,自動進紙槽的紙張裝入量也會有所差異。
- □ 177円 '日動進概僧印紙旅表入里也曾有別左共。<br>□ 請使用適合雙面列印的紙張種類。否則,可能會降低輸出品 請使用適。<br>質 質。<br>□ *此功能不滴用於 Windows 3.1 使用者。*
- 
- コ *山功能不適用於 windows 5.1 使用者。*<br>□ 依紙張種類及列印文字和影像所使用的墨水量而定,墨水可 依紙張種類及列印文字和影像所<br>能會滲透在紙張的另一面。

Windows 使用者,請點選印表機驅動程式內容中 〝版面〞選單的 〝**雙面列㊞**〞檢查盒,便可以使用雙面列印的功能。有關進入印 表機驅動程式內容的說明,請參考第 31 [頁 〝使用印表機軟體〞。](#page-34-0)

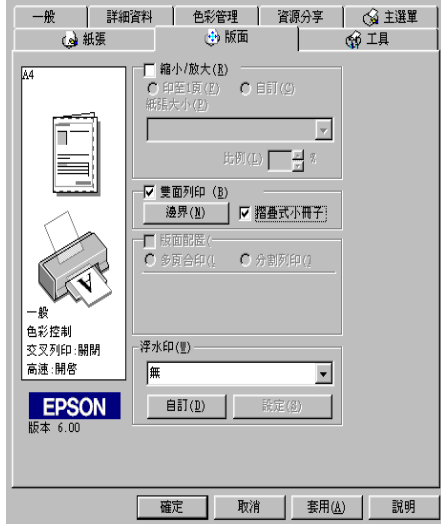

Macintosh 使用者,請點選在 〝Page Setup / 頁面設定〞對話框中的 〝**Double-Sided Printing / 雙面列㊞**〞檢查盒。有關此對話框的 相關設定說明,請參考第 39 [頁 〝更改印表機驅動程式的設定〞。](#page-42-1)

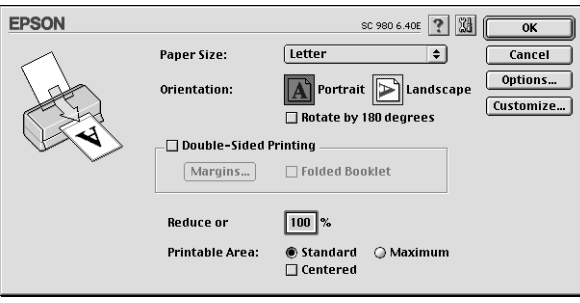

㆒旦點選了 〝**Double-Sided Printing / 雙面列㊞**〞檢查盒,才可 以淮行下列雙面列印的設定。

邊界

按㆘ 『Margins / 邊界設定』鍵以開啟 〝Margins / 邊界設定〞對話 框,您可以在此對話框㆗指定裝訂邊及邊界。您可以選擇 〝**Left / ㊧**〞、〝**Top / ㆖**〞和 〝**Right / ㊨**〞。您也可以在 〝Binding Margin / 裝訂邊界〞欄位㆗輸入數值即可指定裝訂邊界。

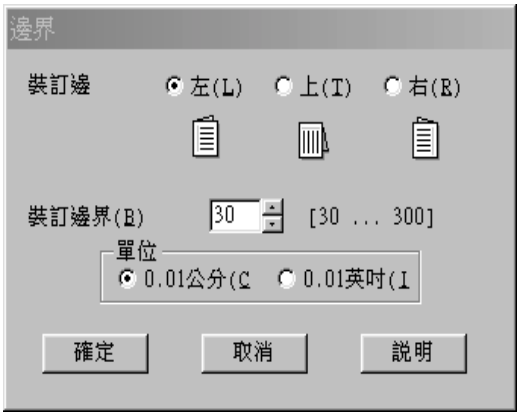

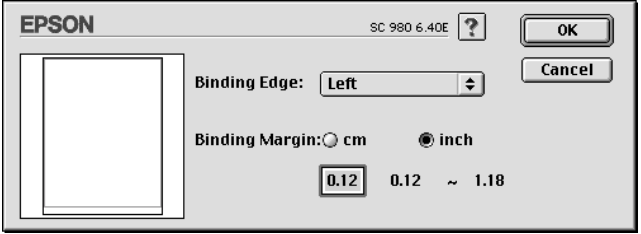

摺疊式小冊子

請點選此檢查盒以設定單面摺疊式小冊子。有關此功能的詳細說 明,請參考線㆖進階使用說明。

當您完成設定後,請按㆘ 『**OK / 確定**』鍵以儲存這些設定。將紙 張放入自動進紙槽中,然後從應用程式傳送列印工作。將會先列 印奇數頁,除非您點選了 〝**Folded Booklet / 摺疊式小冊子**〞。 當印表機完成了奇數頁的列印,將會出現說明如何正確地重新裝 入紙張的指示。請依照指示上的說明重新裝入紙張,然後按下 『**Resume / 繼續**』鍵以列印偶數頁。

<span id="page-52-0"></span>**更換墨㈬卡匣**

# **更換已用盡的墨㈬卡匣**

請依照㆘列的說明,使用印表機的控制面板或狀態監控程式工具 來更換墨水卡匣。

### **使用㊞表機的控制面板**

印表機的指示燈號將通知您,何時需要準備新的墨水卡匣及何時 需要更換已用盡的墨水卡匣。您也可以使用電腦㆗的 〝狀態監 控〞工具來檢查墨水存量及啟動墨水卡匣更換程序。詳細的說明 資料,請參考線㆖進階使用說明。

#### 附註:

當● 黑色及 © 彩色墨水用盡燈號都熄滅時,若您需要更換墨水卡 m<del>ir</del> •<br>當● 黑色及 © 彩色墨水用盡燈號都熄滅時 • 若您需要更換墨水卡<br>匣 • 請參考線上使用手冊中進階使用說明的 〝更換舊的或有損壞 四、流三条<br>原,請參考線上使<br>的墨水卡匣<sup>\*</sup>。

此表格說明印表機㆖燈號的狀態,及您必須採取的措施。

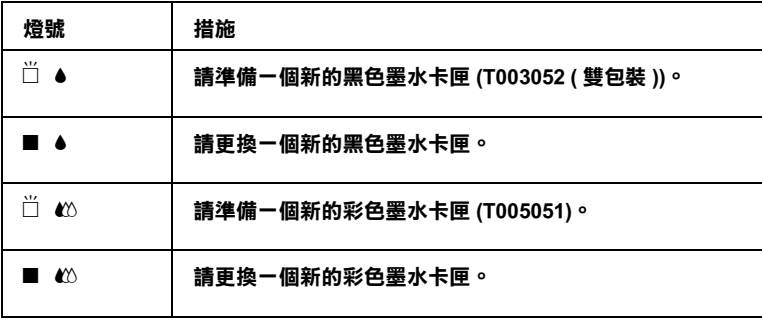

o **= 亮、**f **= 閃爍**

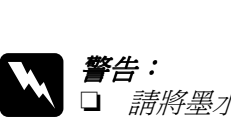

**警告:**<br>□ 請將墨水卡匣置於孩童無法拿到之處,以免孩童誤食 ・・<br>*請將墨水卡匣置於孩童無法*』<br>*墨水或造成其它傷害。* 墨水或造成其它傷害。<br>**□** 若您的手不小心沾到墨水,請用肥皂及清水徹底沖洗

若您的手不小心沾到墨水,請用肥皂及清水徹底沖洗<br>乾淨。如果墨水不慎濺入眼睛,請立刻用清水沖洗眼 石窓町ナイケ心治均牽水,調用肥皂及用水徹底出放<br>乾淨。如果墨水不慎濺入眼睛,請立刻用清水沖洗眼<br>部。若在沖洗過後,您的眼部仍感不適,請立刻就醫。

- c <br>
<del>注</del>意:<br>□ EPSON 建議您使用 EPSON 原廠的墨水卡匣,若使用其 、<br>EPSON 建議您使用 EPSON 原廠的墨水卡匣,若使用其<br>他非 EPSON 原廠的墨水卡匣可能會導致印表機受損, n bor, 《hinding》, hinding, hinding and produced to the conduction of the conduction of the conduction of the c<br>即印表機即使在 EPSON 的保固期內,亦不提供免費維 則印表機<br>修。<br>修。 修。<br>**❑** 請進備好新的墨水卡匣後,再取出印字座內已用宗的
	- 請準備好新的墨水卡匣後,再取出印字座內已用完的<br>墨水卡匣,否則可能會導致印字頭噴嘴內殘餘的墨水 乾涸。

- 乾涸<br>- **附註:**<br>□ *営其中一個*思 當其中一個墨水卡匣已用盡,即使另一個墨水卡匣仍然還有 。<br>當其中一個墨水卡匣已用盡,即使另一個墨水卡匣仍然還有<br>墨水,印表機也無法繼續列印資料。因此,請於列印之前, 出来,而至身体是已解毒。<br>墨水,印表機也無法繼續列印資<br>先更換已用盡的墨水卡匣。
- ❏ 墨水除了被用來列印資料之外,清潔印字頭、更換墨水卡匣 墨水除了被用來列印資料之外,清潔印字頭、更換墨水卡匣<br>及開啓印表機電源時所執行的自我清潔動作,都會消耗一些 及開啓印表機電源時所執行的自我淸潔動作,都會消耗一些<br>黑水。

請參考線上進階使用說明,使用印表機的控制面板來更換墨水卡 匣。

#### 附註:

您也可以從電腦中使用 EPSON 狀態監控程式, 按下在 "狀態監 控程式〞視窗㆗的 『**更換墨㈬卡匣**』鍵,然後依照螢幕㆖的指示 ・こ<br>控程式"視i<br>操作。

**㊞表機的維護**

# **噴嘴檢查**

若您發現列印出來的影像不清晰,或是影像有列印不完整的情況 時,即必須檢查印字頭的噴嘴,以找出問題所在。

您可以利用印表機驅動程式中的 "噴嘴檢查"工具,直接在電腦 上執行噴嘴檢杳的動作,或使用印表機控制面板上按鍵來執行。

有關如何使用控制面板上按鍵的詳細說明,請參考線上進階使用 說明。

### **使用噴嘴檢查工具**

請參考下列適合的說明來使用 〝噴嘴檢杳〞工具。

#### 附註:

**附註:**<br>當印表機還在列印時,請勿使用 〝噴嘴檢查〞工具,否則您所列 **……**<br>當印表機還在列印時,請勿使用<br>印出來的文件可能會有瑕疵。

#### **Windows 使用者**

請依照㆘列的步驟來檢查噴嘴。

- 1. 請確定放在自動進紙槽的紙張為 A4 或 Letter 尺寸。
- 2. 點選印表機驅動程式㆗的 〝**工具**〞選單,然後再按 『**噴嘴檢 查**』鍵。
- 3. 請依照螢幕上的指示操作。

### **Macintosh 使用者**

請依照㆘列的步驟來使用 〝噴嘴檢查〞工具。

- 1. 請確定放在自動進紙槽的紙張為 A4 或 Letter 尺寸。
- 2. 進入 〝Print / 列印〞或 〝Page Setup / 頁面設定〞對話框。
- 3. 按㆘『 Utility / 工具』圖示鍵,然後按㆘ 『**Nozzle Check / 噴嘴檢查**』鍵。
- 4. 請依昭螢慕上的指示操作。

印表機會列印出一張自我測試表,其中包括印表機 ROM 的版本、 墨水計數及噴嘴檢查圖示,以㆘為自我測試表的內容。

#### **正常**

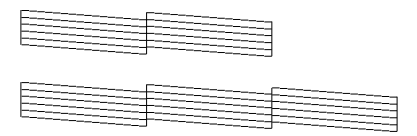

#### **需要清潔㊞字頭**

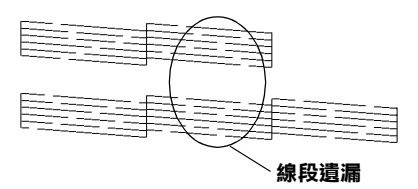

#### **以㆖範圍顏色顯示為黑色及白色,但實際㆖為彩色 (CMYK)。**

如果自我測試表列印結果不甚理想 ( 例如, 列印出來的線段中某 一段遺漏 (未印出) 了), 即表示印表機有問題, 可能是墨水的嘈 嘴阻塞或是印字頭直線性不直。請參考㆘列有關 〝清潔印字頭〞 的詳細說明。有關校正印字頭的說明,請參考 第 55 [頁 〝印表機](#page-58-0) [直線性校正〞。](#page-58-0)

# **清潔㊞字頭**

若您發現列印出來的影像不清晰,或是列印出來的影像有不完整 的情況時,即表示您需要藉由清潔印字頭來解決這些問題,因為 清潔印字頭功能乃在確保印字頭可將墨水順利噴出列印。

您可以使用印表機驅動程式中的 "清潔印字頭"工具,直接由電 腦上執行清潔印字頭的動作,或使用印表機控制面板上按鍵來執 行。有關如何使用控制面板上按鍵的詳細說明,請參考線上進階 使用說明。

#### *附註:*

- □ 清潔印字頭會同時使用到彩色及黑色黑水,因此為了避免浪 <del>r</del><br>*清潔印字頭會同時使用到彩色及黑色墨水,因此爲了避免浪*<br>*費墨水,請於列印品質不佳時,再進行清潔印字頭的動作。* 1888-17-29目18時以市*到校已及*森巴塞尔,凶*此為丁迪,<br>費墨水,請於列印品質不佳時,再進行清潔印字頭的動<br>例如,列印出來的影像模糊不清或是色彩不正確。*
- ツル → ツ中山木町影像医梯平府攻走巴杉平正確。<br>□ 請先使用 〝噴嘴檢査〞工具以確認印字頭是否需要清潔,如 請先使用 "噴嘴檢查" 工具以確認<br>此一來,可以比較節省墨水。
- ❏ 當 <sup>B</sup> 黑色或 <sup>A</sup> 彩色墨水用盡燈號閃爍或亮著,您都無法清潔 當●黑色或<sup>1033</sup>彩色墨水用盡燈號閃爍或别<br>*印字頭。請先更換適合的墨水卡匣。*
- ❏ 當印表機<sup>尚</sup>在使用㆗時,請勿啟動 〝清潔印字頭〞或 〝噴嘴 當印表機尙在使用中時,請勿啓動 "清潔印字頭".<br>檢查"工具;否則將會影響列印文件的品質。

## **使用清潔㊞字頭工具**

請參考㆘列的說明來使用 〝清潔印字頭〞工具。

### **Windows 使用者**

請依照㆘列的步驟來清潔印字頭。

1. 請確定印表機雷源已開啓,日●黑色及 4∆ 彩色墨水用盡燈號 都熄滅。

#### 附註:

**附註:**<br>若● 黑色或 © 彩色墨水用盡燈號在閃爍,您是無法清潔印字 ……<br>若● 黑色或 © 彩色墨水用盡燈號在<br>頭。請先更換適合的墨水卡匣。

- 2. 點選印表機騙程式中的 "工**旦**"選單,然後再按『清潔印字 **頭**』鍵。
- 3. 請休昭螢墓上的指示操作。

#### **Macintosh 使用者**

請依照㆘列的步驟來清潔印字頭。

- 1. 請確定印表機電源已開啓,且 黑色及 40 彩色墨水用盡燈號 都熄滅。
- 2. 請按下 "Print / 列印"或 "Page Setup / 頁面設定"對話框中的 『 Utility / 工具』圖示鍵,然後按㆘ 『**Head Cleaning / 清 潔㊞字頭**』鍵。
- 3. 請依昭螢慕上的指示操作。

這樣的過程反覆㆕或五次後,若列印品質依然沒有明顯的改善, 請先關閉印表機,暫時不要使用,到隔天再開啟印表機,然後再 重新進行清潔印字頭的動作。

如果列印品質仍沒有改善,可能是一個或兩個墨水卡匣老舊或損 知水为非品質仍及育改音<br>壞,需要更換新的墨水卡匣。請在墨水卡匣用盡之前,先更換墨<br>水卡匣,請參考線上使用手冊中*[進階使用說明的](#page-52-0)* 〝*更換墨水卡* 水卡匣,請參考線上使用手冊中*進階使用說明的 "更換墨水卡*<br>*厘"*。

如果在更換墨水卡匣之後,列印品質仍沒有改善,請與經銷商聯 絡。

#### 附註:

為了維持列印品質,我們建議您每個月至少開啟印表機㆒分鐘。

# <span id="page-58-0"></span>**㊞表機直線性校正**

若您發現垂直的線條無法成一直線,便可利用印表機驅動程式中 的 〝印表機直線性校正〞工具,從電腦㆖來解決這個問題。請參 考㆘列適合的說明。

#### *附註:*

**附註:**<br>當印表機尙在使用中時,請勿啓動 〝印表機直線性校正〞工具, **ny註・**<br>當印表機尙在使用中時,請勿啓動 〝印<sub>‧</sub><br>否則將會影響列印中文件的品質。

### **Windows 使用者**

請依照㆘列的步驟進行印表機直線性校正。

- 1. 請確定放在自動進紙槽的紙張為 A4 或 Letter 尺寸。
- 2. 點選印表機驅程式中的 "工具"選單,然後再按『印表機直 **線性校正**』鍵。
- 3. 請依照螢幕上的訊息操作,開始校正印表機的印字頭。

### **Macintosh 使用者**

請依照螢幕㆖的訊息操作,開始校正印表機的印字頭。

- 1. 請確定放在自動進紙槽的紙張為 A4 或 Letter 尺寸。
- 2. 按下 "Print / 列印"或 "Page Setup / 頁面設定"對話框中的 『 Utility / 工具』圖示鍵,然後按㆘ 『**Print Head Alignmen / ㊞表機直線性校正**』鍵。
- 3. 請依照螢幕上的訊息操作,開始校正印表機的印字頭。

# <span id="page-60-0"></span>**解決 USB 的問題**

### **確定您的電腦所安裝的為 Windows 98 或 Windows 2000 完整模式**

您所使用的電腦必須安裝 Windows 98 或 Windows 2000 完整模式。 您可能無法安裝或是執行 USB 印表機驅動程式,若您所使用的設 備並不提供 USB 傳輸埠或是您所使用的作業系統為 Windows 95 更 新到 Windows 98 或 2000。

有關電腦的詳細資料,請與經銷商聯絡。

### **確認 EPSON USB ㊞表機裝置㈲出現在裝置管理員的 選㊠㆗ ( 只㊜用於 Windows 98)**

如果您在安裝程序完成之前,取消安裝隨插即用 (plug-and-play) 的 驅動程式,可能會造成 USB 印表機裝置的驅動程式或印表機驅動 程式的安裝錯誤。

請依照㆘列的步驟檢查並重新安裝驅動程式。

- 1. 開啓印表機的電源,然後將 USB 雷纜線插入印表機及電腦。
- 2. 雙擊在桌面㆖的 〝**我的電腦**〞圖示並按滑鼠右鍵,然後點選 〝**內容**〞。
- 3. 選擇 〝**裝置管理員**〞。

若您有正確㆞安裝驅動程式,則 〝**EPSON USB Printer Devices**〞應該會出現在 〝裝置管理員〞的選項㆗。

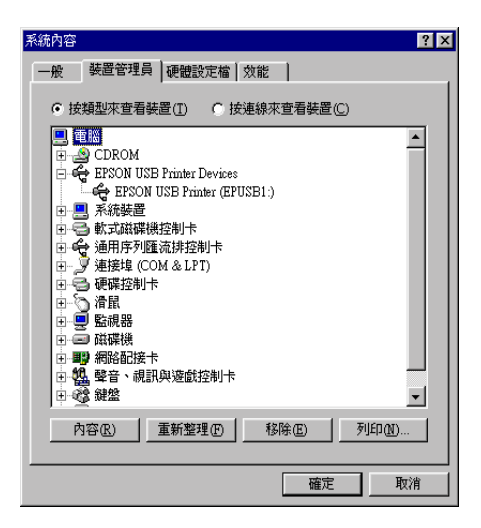

如果 〝**EPSON USB Printer Devices**〞沒有出現在 〝裝置管 理員〞的選項㆗,請點選 〝**其他裝置**〞旁的 (+) 號來檢查已安 裝的裝置。

|□ <mark>♡</mark> 其他裝置 

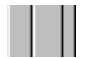

若 〝**USB Printer**〞出現在 〝**其他裝置**〞㆘,則表示 USB 印 表機驅動程式裝置沒有正確的安裝。但如果出現的是 〝**EPSON Stylus COLOR 980**〞,也就表示印表機驅動程式沒 有正確的安裝。

若 〝**其他裝置**〞㆘㆗出現的不是 〝**USB Printer**〞或 〝**EPSON Stylus COLOR 980**〞,請按 『**重新整理**』鍵或將 USB 電纜線拔掉再重新插入印表機。

4. 在 〝**其他裝置**〞㆗,點選 〝**USB Printer**〞或 〝**EPSON Stylus COLOR 980**〞後,按㆘ 『**移除**』鍵,然後再按 『**確 定**』鍵。

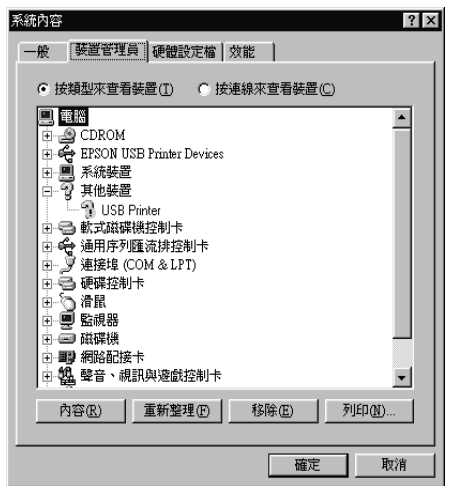

5. 當出現如下圖的對話框時,請按『**確定**』。然後再按一次 『**確定**』鍵來關閉 〝系統內容〞對話框。

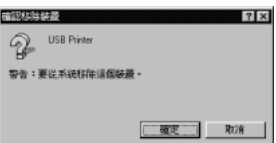

6. 關閉印表機和電腦的電源。然後依照 "安裝指南"中的步 驟,重新安裝印表機驅動程式。

# **無法使用 USB 電纜線來列㊞**

如果您無法使用 USB 電纜線來列印時,請試試下列的解決方法:

**❏** 請使用線上使用手冊中*[進階使用說明](#page-76-0) 〝系統需求*〞中所敘述<br>的 USB 雷纜線。

- □ 如果您是使用 USB 集線器,請將印表機連接至集線器的第一 層,或是直接將印表機連接至電腦的 USB 連接埠上。
- □ 若是 Windows 98 使用者,請重新安裝 USB 印表機裝置驅動程 式及印表機軟體。首先,請至 〝控制台〞的 〝新增 / 移除程 式〞㆗移除 〝**EPSON ㊞表機軟體**〞,然後再移除 〝**EPSON**  USB Printer Devices<sup>"。接下來,請參考 〝安裝指南〞中的</sup> 說明,重新安裝軟體。若 〝**EPSON USB Printer Devices**〞 沒有出現在 "新增 / 移除程式"的名單中,請放入光碟片並 雙擊在 〝Win 9x″ 資料夾中的 〝**epusbun.exe**″ 。然後,請 依照螢幕上的指示操作。

# **錯誤燈號**

您可以利用印表機控制面板上的燈號判斷問題所在。如果印表機 停止運作,而燈號卻亮著或是閃爍不停,那麼便可以利用下列的 面板燈號圖示表來分析問題,並依照其所建議的解決方法來解決 這些問題。

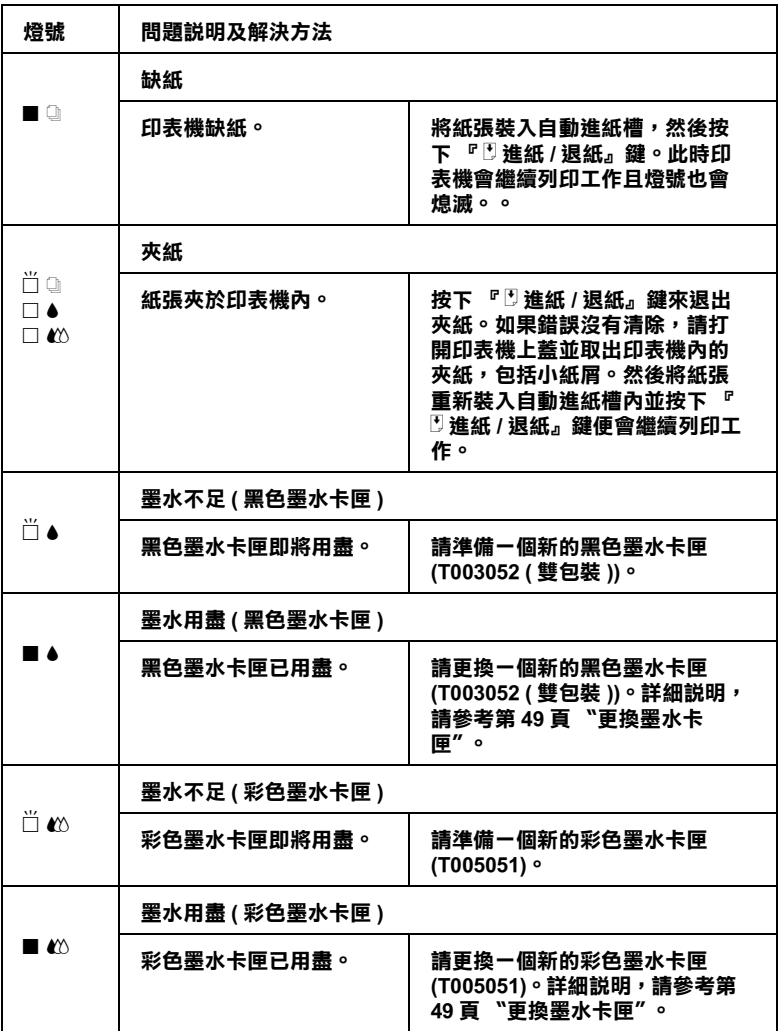

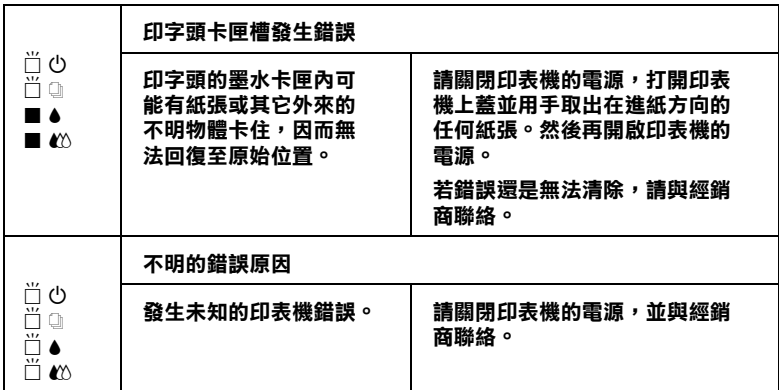

■ = 亮 <sup>、</sup>□ = 不亮 <sup>、</sup>□ = 閃爍

# **㈹表性的問題及解決方法**

大部份的印表機問題都有簡單的解決方法,找到下列所提出的問 人部份的部分處向處部有間平的在次分位,及對十分仍是出的同<br>題及應用所建議的解決方法。如欲更詳細的說明,請參考線上使<br>用手冊中*[進階使用說明](#page-60-0) 〝解決方法〞*。

## **列㊞品質的問題**

若您有列印品質不佳的問題,請試著使用下列所提供的解決方法 處理。

### **㈬平細白線文字**

請試試下列各項的解決方法:

- □ 請確認在印表機自動進紙槽內的紙張列印面朝上。
- ❏ 請執行 〝清潔印字頭〞工具清潔任何阻塞的噴嘴。

#### **直線不直或文字扭曲**

請試試下列各項的解決方法:

- ❏ 請確認在印表機自動進紙槽內的紙張列印面朝㆖。
- ❏ 請執行 〝印表機直線性校正〞工具。
- ❏ 請關閉印表機驅動程式的 〝進階〞對話框㆗ 〝**高速列㊞**〞設 定。若需詳細的說明,則 Windows 使用者,請參考印表機驅 〜 相需計測的の ※ Widdows &カ目 「語》う中公该<del>』</del><br>動程式的線上輔助說明。而 Macintosh 使用者,請參考線上使<br>用手冊中*進階使用說明* 〝*進階設定的使用方法*〞。

#### **顏色不清楚或㈲缺口**

請試試㆘列各項的解決方法:

- ❏ 請確認紙張沒有損壞、骯髒或是太老舊。
- ❏ 請執行 〝清潔印字頭〞工具清潔任何阻塞的噴嘴。
- ❏ 請檢查 B 黑色和 A 彩色墨水用盡燈號。若燈號閃爍,請更換 墨水卡匣。詳細的說明,請參考第 49 [頁 〝更換墨水卡匣〞](#page-52-0)。

#### **列㊞文字模糊或暈開**

請試試下列各項的解決方法:

- ❏ 請確認在印表機自動進紙槽內的紙張列印面朝㆖。
- ❏ 請確認紙張沒有損壞、骯髒或是太老舊。
- ❏ 請將紙張厚度調整桿設定在 〝+〞的位置,並確定已於印表 機驅動程式中的 〝紙張種類〞已設定正確。

### **進紙或夾紙的問題**

如果印表機無法進紙或發生夾紙的問題,則請取出並重新裝入整 疊紙,然後按下『 『 進紙 / 退紙』鍵, 並請確認是否有符合下列 各項敘述:

- ❏ 紙張不會太老舊或有皺摺。
- ❏ 紙張厚度沒有超過左側紙張邊緣定位器㆖的箭頭符號。
- ❏ 紙張邊緣定位器的位置設定正確。
- □ 紙張不會太薄或太粗糙,請使用符合印表機需求的紙張。若 需詳細的說明,請參考線㆖進階使用說明的 〝紙張規格〞。

當使用雙面列印功能時,為了確認沒有跳百及文件列印正確,請 確定在應用程式中,紙張設定正確及印表機進紙正確。

# **取消列㊞**

若列印成品不如您所預期的效果,而是有錯誤或斷斷續續的文字 或影像發生,則您可能必須取消列印。請依照下列的步驟,取消 目前的列印工作。

### **Windows 98、95、2000 及 NT 4.0 使用者**

當您傳送列印工作至印表機時,則電腦螢幕上會出現 "進度計量 表〞。

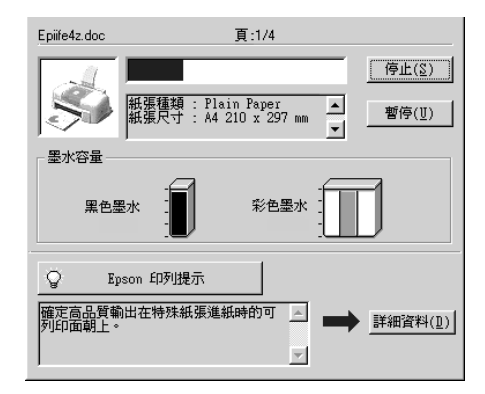

請按 『**停止**』鍵取消列印。

# **Windows 3.1 使用者**

當您傳送列印工作至印表機時,則電腦螢幕上會出現 〝Despoole〞。

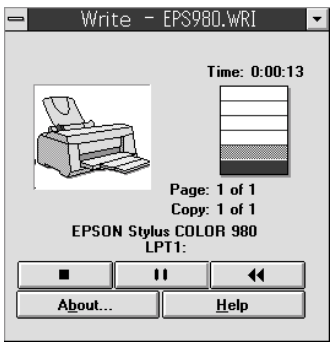

請按 『 停止』鍵取消列印。

# **Macintosh 使用者**

取消 Macintosh 列印工作的程序,視背景列印是開啓或關閉而有所 不同。請參考㆘列合適的說明。

### **當開啟背景列㊞時**

請依照下列的步驟,取消列印工作。

- 1. 請按下『 ① 電源』鍵來關閉印表機的電源。
- 2. 從應用程式功能選單㆗,點選 〝**EPSON Monitor3**〞。則會開 啓 EPSON Monitor3。

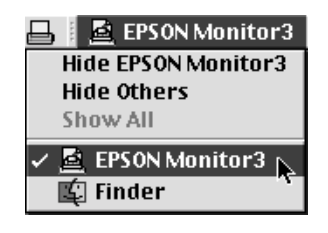

3. 在 Nocument Name / 文件名稱 "清單中, 點選目前正在列印 的檔案名稱,然後按下『 m Stop / 停止』圖示鍵來取消這項 列印工作。

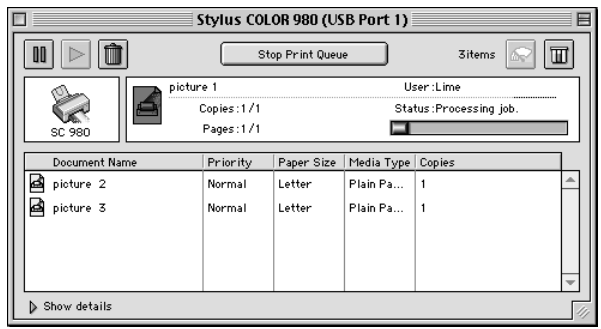

### 當關**閉背景列印時**

請依照下列的步驟,取清列印工作。

- 1. 請按下『 ① 雷源』鍵來關閉印表機的電源。
- 2. 按住鍵盤上的『 36 命令』鍵不放,再按『.』鍵以取消列印 工作。

# **如何取得㈿助**

如果您的印表機出了問題,而你又無法自己解決時,請與 EPSON 客戶服務㆗心聯絡。

請提供下列資料,以方便客戶服務中心以最快的方式來協助您解 決問題:

- ❏ 印表機的序號 ( 序號貼於印表機的背後 )
- ❏ 印表機的機型
- ❏ 電腦的廠牌和機型
- ❏ 印表機軟體版本 ( 請點選印表機驅動程式㆗的 〝**About / 關於**〞)
- ❏ 您所使用的 Windows 版本
- □ 您一般使用印表機時,所使用的應用軟體名稱版本
**選購品及消耗品**

# **選購品及消耗品**

下列所流的選購品及消耗品可適用於這台印表機。

## **選購品**

EPSON 提供下列界面電纜線供這台印表機使用。因此您可以使用 任何一種符合這些規格的界面電纜線。若有其他的需求,請參考 您的電腦手冊。

❏ USB 界面電纜線 C83623✽ 從 Series A 4-pin ( 電腦 ) 到 Series B 4 pin ( 印表機 )。

*附註:*<br>□ 星

- ❏ 星號 (✽) 為產品號碼的最後㆒<sup>碼</sup>,會依㆞區<sup>不</sup>同而有所差別。
- ❏ 根據區域位置的不同,這些電纜線可能並未隨機附贈。

c 注意: 請使用㆖述所述規格的界面電纜線。若使用其他的電纜線 在忘・<br>*請使用上述所述規格的界面電纜線。若使用其他的*電<br>*而導致印表機損壞,則不在 EPSON 保固範圍。* 

#### **界面卡**

選購界面卡的編號是有用的印表機的內建界面。詳細的說明資 料,請參考線上使用手冊中進階使用說明 "使用選購界面卡"。

若您不確定是否需要選購界面卡或您想知道更多有關界面卡的說 明,請與經銷商聯絡。

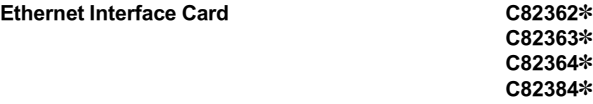

附註:

星號 (\*) 為產品號碼的最後一碼,會依地區不同而有所差別。

# **消耗品**

下列所介紹的墨水卡匣和 EPSON 特殊專用紙均可適用於這台印表 機。

# **墨㈬卡匣**

您可以使用下列所沭的墨水卡匣。

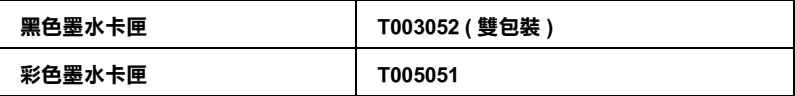

附註:

墨水卡匣的編號會依國家的不同而有所差異。

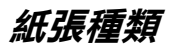

EPSON 提供多種特別設計的專用紙供噴墨印表機使用,以符合高 品質列印的需要。

若要更改印表機驅動程式中的 "紙張種類",在 "紙張種類"功 能項目淸單中,選擇符合您目前所使用的列印紙張之設定值。若 要確定您所使用的紙張種類,請於下列清單中找到紙張,並參考 該群組㆘所對應的紙張種類 ( 以粗體字顯示 ) 找出合適的紙張種 類設定値。針對某些種類的紙張,您會有幾個 "紙張種類"設定 值可以供您選用。

下列所流為可適用的紙張。

## **Plain Paper / 普通紙**

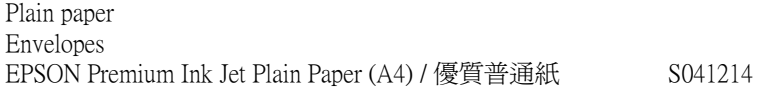

## **360 dpi Ink Jet Paper / 360dpi 噴墨專用紙**

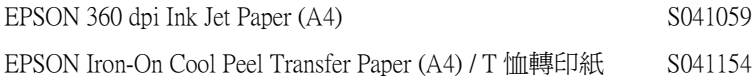

#### **Photo Quality Ink Jet Paper / 720dpi 噴墨專用紙**

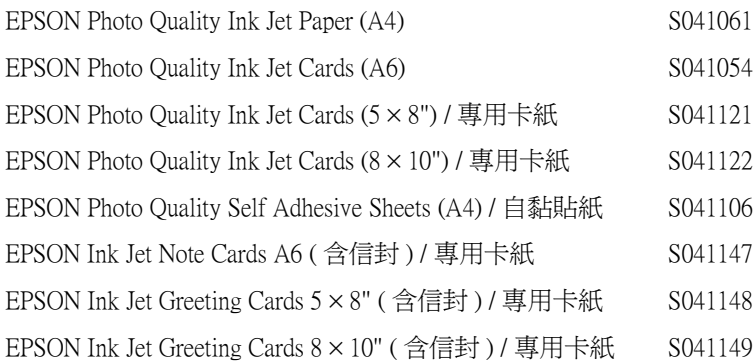

## **Photo Paper / 照片紙**

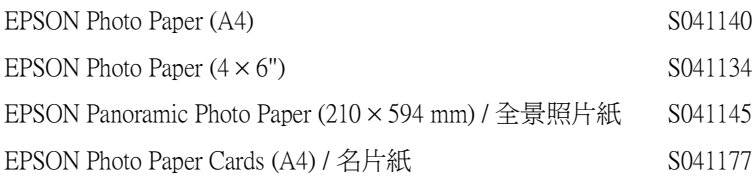

## **Photo Quality Glossy Film / 光面膠片**

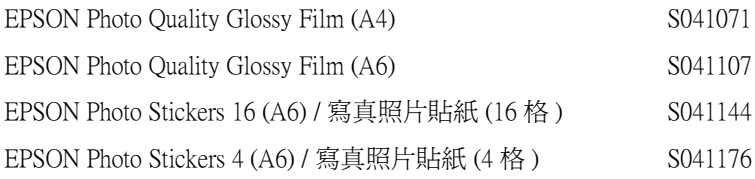

#### **Ink Jet Transparencies / 噴墨專用投影片**

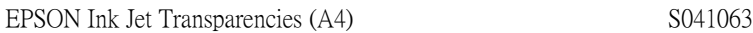

#### **Premium Glossy Photo Paper / ㊝質照片紙**

EPSON Premium Glossy Photo Paper (A4) S041297

附註: 特殊紙張種類,會依國家的不同而有所差異。

**㊞表機規格**

**系統需求**

# **使用㊞表機**

請參考㆘列適當的部份來使用印表機,如最小系統需求及所建議 的電腦系統。

#### **Windows 使用者**

為了使用印表機,您必須安裝 Microsoft® Windows® 98、 Windows<sup>®</sup> 95 \ Windows<sup>®</sup> 3.1 \ Windows<sup>®</sup> 2000 或 Windows<sup>®</sup> NT 4.0,並透過並行電纜線來連接。若您想要透過 USB 連接埠來 連接,您必須安裝 Windows 98 或 Windows 2000 完整模式,且 PC 有供應 USB 連接埠及印表機也必須透過標準的 USB 電纜線連接。

您的電腦也應該符合㆘列的系統需求。

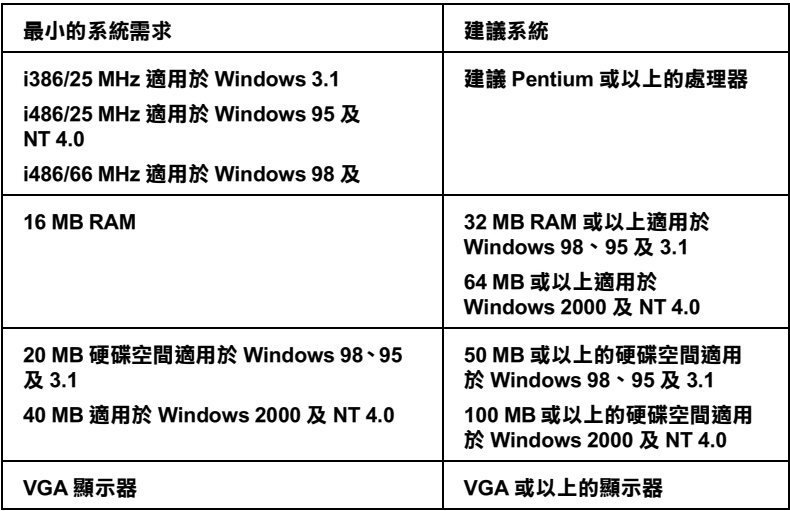

若您的電腦系統沒有達到這些需求,可以請電腦經銷商幫您將電 腦系統升級。

### **Macintosh 使用者**

若要將印表機連接至 Apple<sup>®</sup> Macintosh<sup>®</sup> 雷腦, 您必須使用 USB 雷 纜線。

Macintosh 必須符合㆘列所示的系統需求。

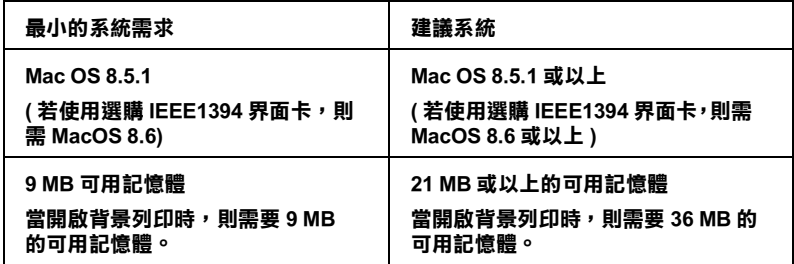

#### 附註:

- □ 記憶體可使用的多寡是依據您所開啓的應用軟體佔用的大 ・<br>記憶體可使用的多寡是依據您所開啓的應用軟體佔用的大<br>小,欲知道還有多少的記憶體可使用,請在 〝Apple〞清單中 記處題的欧用的多芽生的家公所開台的處方軟體自有的人<br>小,欲知道還有多少的記憶體可使用,請在 "Apple"清單中<br>選擇 "**關於這台電腦**",並查看詳細記憶體使用狀況  $(1.024K=1$  MB)<sup> $\prime\prime$ </sup>。
- ❏ ㆖述的記憶體需求適用於列印 Letter 尺寸的紙張。這些需求<sup>可</sup> 上述的記憶體需求適用於列印 Letter 尺寸的紙張。這些需求可<br>能會依紙張大小、您所使用的應用程式種類、及您所想要列 工造的記憶體而不適用於为的 Lett<br>能會依紙張大小、您所使用的應用<br>印文件的複雜性而所有不同。

除了這些系統及記憶體的需求外,您需要有 10 MB 的硬碟空間來 安裝印表機軟體。若要列印,您還需要大約為您所要列印檔案大 小的㆓倍之額外的硬體空間。

# **使用線上**推階使用説明

請參考下列適當的部份來使用線上進階使用說明,如最小系統需 求及所建議的電腦系統。

# **Windows 使用者**

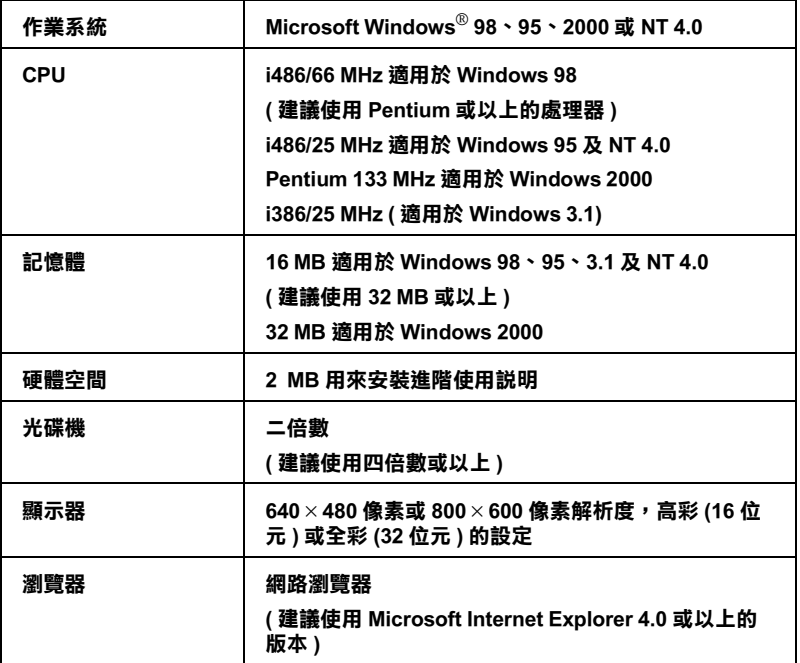

# **Macintosh 使用者**

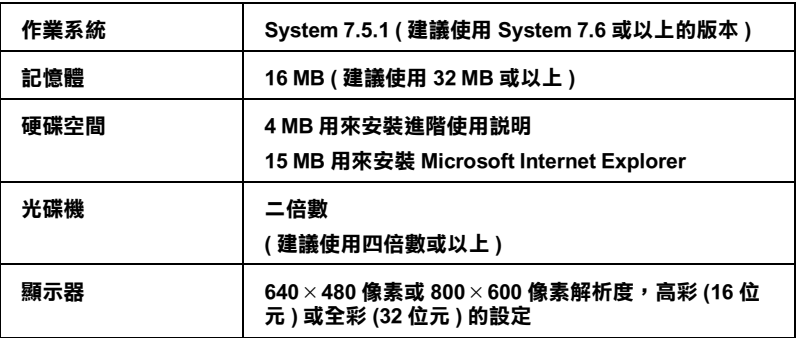

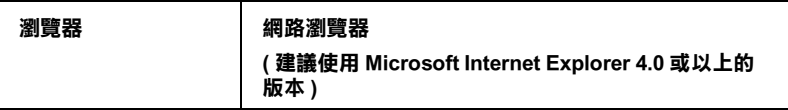

# **EPSON 公司相關㈾料**

# **公司㆞址**

發行者:台灣愛普生科技股份有限公司

㆞ 址:台北市南京東路㆔段 287 號 10 樓

客服專線:(02) 2547-3000

傳 真:(02) 2713-2155

#### EPSON TAIWAN TECHNOLOGY & TRADING LTD.

10F, NO.287, Nanking E. Road, Sec.3, Taipei, Taiwan, R.O.C

Service Phone: (02) 2547-3000

Fax:(02) 2713-2155

Lan Fax:(02) 2717-5023

#### SEIKO EPSON CORPORATION HIRROKA DIVISION

80 Harashinden, Hirooka, Shiojiri-shi, Nagano-ken, 399-07, JAPAN

## **㆞區辦事處**

#### **新竹辦事處**

- ㆞ 址:新竹市光復路㆓段 295 號 13 樓之 3
- 電 話:(03) 573-9900
- 傳 真:(03) 573-9169

#### **高雄辦事處**

- ㆞ 址:高雄市民族㆒路 80 號 26 樓之 1
- 電 話:(07) 398-7890
- 傳 真:(07) 395-8155